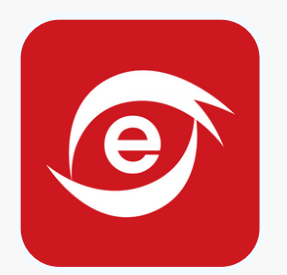

# ebroker mobile

# FUNCIONALIDAD

# Guía rápida

*v1.0 240411*

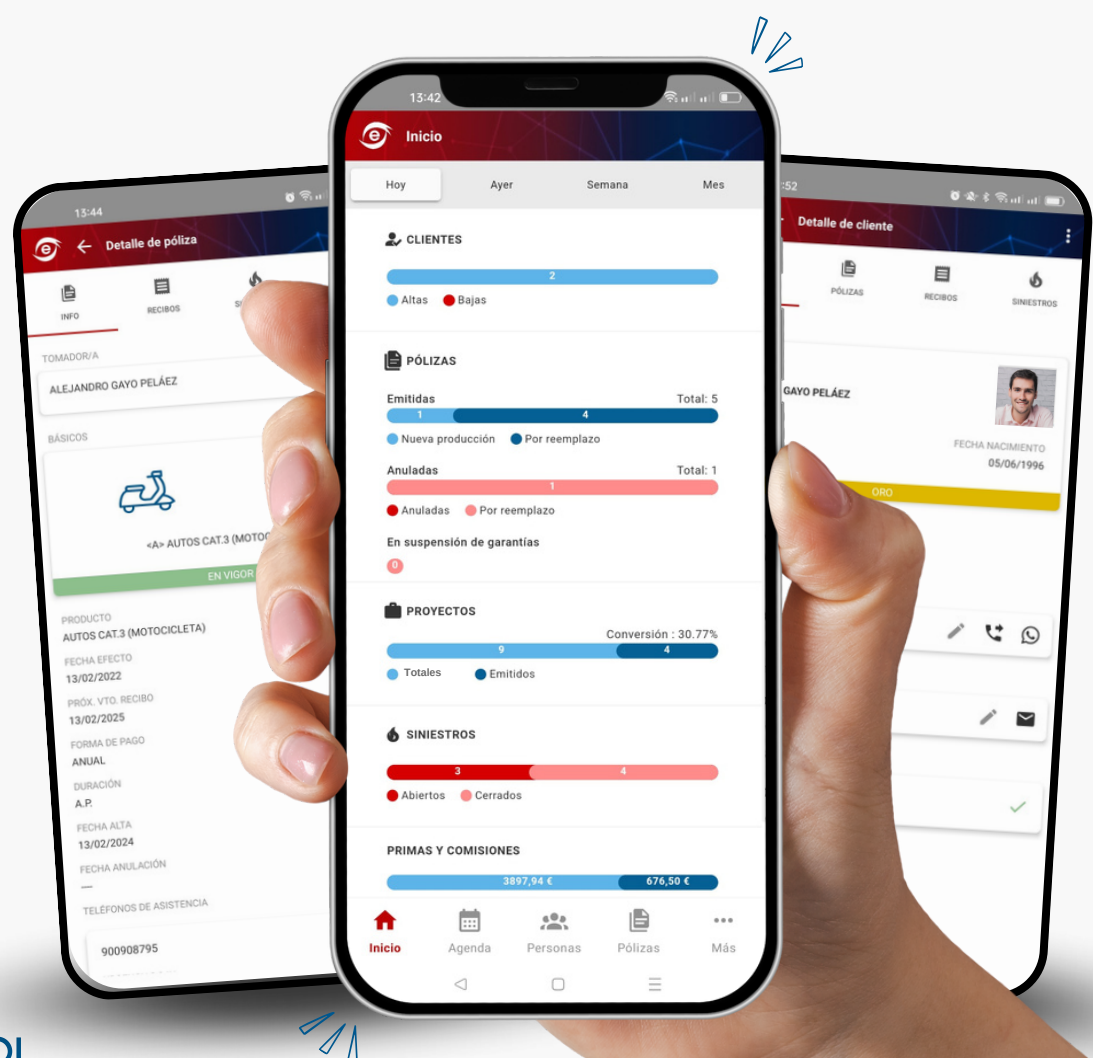

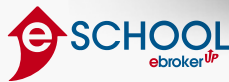

# ebroker mobile

# **QUÉ APRENDERÁS**

Con esta guía rápida aprenderás todo lo necesario para sacar partido a la app "**ebroker mobile**".

Te mostraremos cómo **activar y dar permisos de acceso a la app**, cómo **acceder** y qué **funcionalidad** tendrás disponible a través de ebroker mobile.

**Con ebroker mobile, llevarás tu negocio siempre en el bolsillo.**

## **CONTENIDOS**

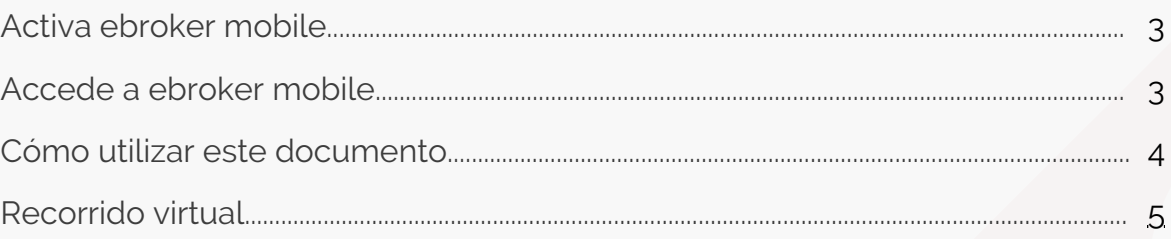

# Tu NEGOCIO en el BOLSILLO

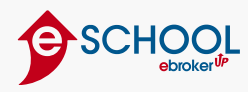

<span id="page-2-0"></span>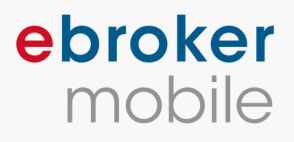

#### **ACTIVA ebroker mobile**

En ebroker damos **máxima importancia a la seguridad de los datos**. Por este motivo, la primera vez que accedas a ebroker mobile, deberás hacerlo a través de un "**código de único acceso**".

Este código servirá para **vincular** al usuario de ebroker con la aplicación móvil permitiéndole acceder de forma segura a ebroker mobile.

Genéralo desde: Panel de control >> Panel de control >> Movilidad >> APP >> ebroker mobile >> Selecciona el usuario >> Genera el código de acceso.

Esta acción siempre la debe realizar un usuario Administrador.

Además de generar el código de único acceso, deberás **asignar el permiso de ebroker mobile** a los usuarios que quieras otorgarles acceso a ebroker mobile.

Hazlo desde: Panel de control >> Panel de control >> Usuarios >> Cuentas de usuario >> Selecciona el usuario >> Derechos >> Herramientas >> ebroker mobile.

#### **ACCEDE a ebroker mobile**

Para acceder a ebroker mobile sigue los siguientes pasos:

- 1.**Descarga** la APP "ebroker mobile".
- 2.Busca el icono instalado en tu móvil y **accede**.
- 3.Introduce el **"código de único de acceso"**.

4.¡**Ya puedes acceder** con las **mismas credenciales** con las que te loguées en ebroker o **configurar el acceso** a través de **biometría**!.

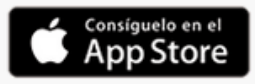

 $\mathbf{i}$ 

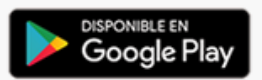

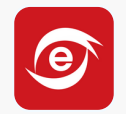

Recuerda que únicamente deberás introducir el "código de único acceso" la primera vez que te identifiques en la app.

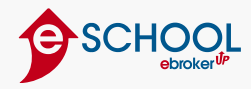

# <span id="page-3-0"></span>ebroker mobile

# **CÓMO UTILIZAR ESTE DOCUMENTO**

Este documento fue creado para utilizar en formato "**recorrido virtual**" permitiendo hacer una **simulación** de la **funcionalidad** que te ofrecerá **ebroker mobile**.

# **Quédate en la página 5.**

Verás que hay flechas de color azul y flechas de color gris:

Señala y **ofrece únicamente información** de la funcionalidad que tendrás.

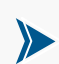

Señala, **ofrece información** de la funcionalidad que tendrás y, además, te **permite interactuar**, haciendo clic en cualquier parte de la app señalada con estas flechas azules.

#### *EJEMPLO*

En la página 5 verás flechas azules en el Perfil de usuario y en la barra de iconos de acceso rápido.

Puedes pulsar en el logo de ebroker y visitar el Perfil de usuario o en cualquier icono del menú inferior para desplazarte por la aplicación.

Si no deseas utilizar el documento de forma interactiva, puedes ir desplazándote página a página y verás ejemplos de la información que te encontrarás en ebroker mobile.

# Tu NEGOCIO en el BOLSILLO

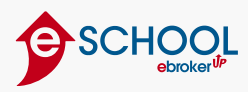

#### <span id="page-4-0"></span>RECORRIDO VIRTUAL | **INICIO / MENÚ INICIO**

*En esta pantalla verás, a través de diferentes cuadros de mando, información relevante de tu negocio.*

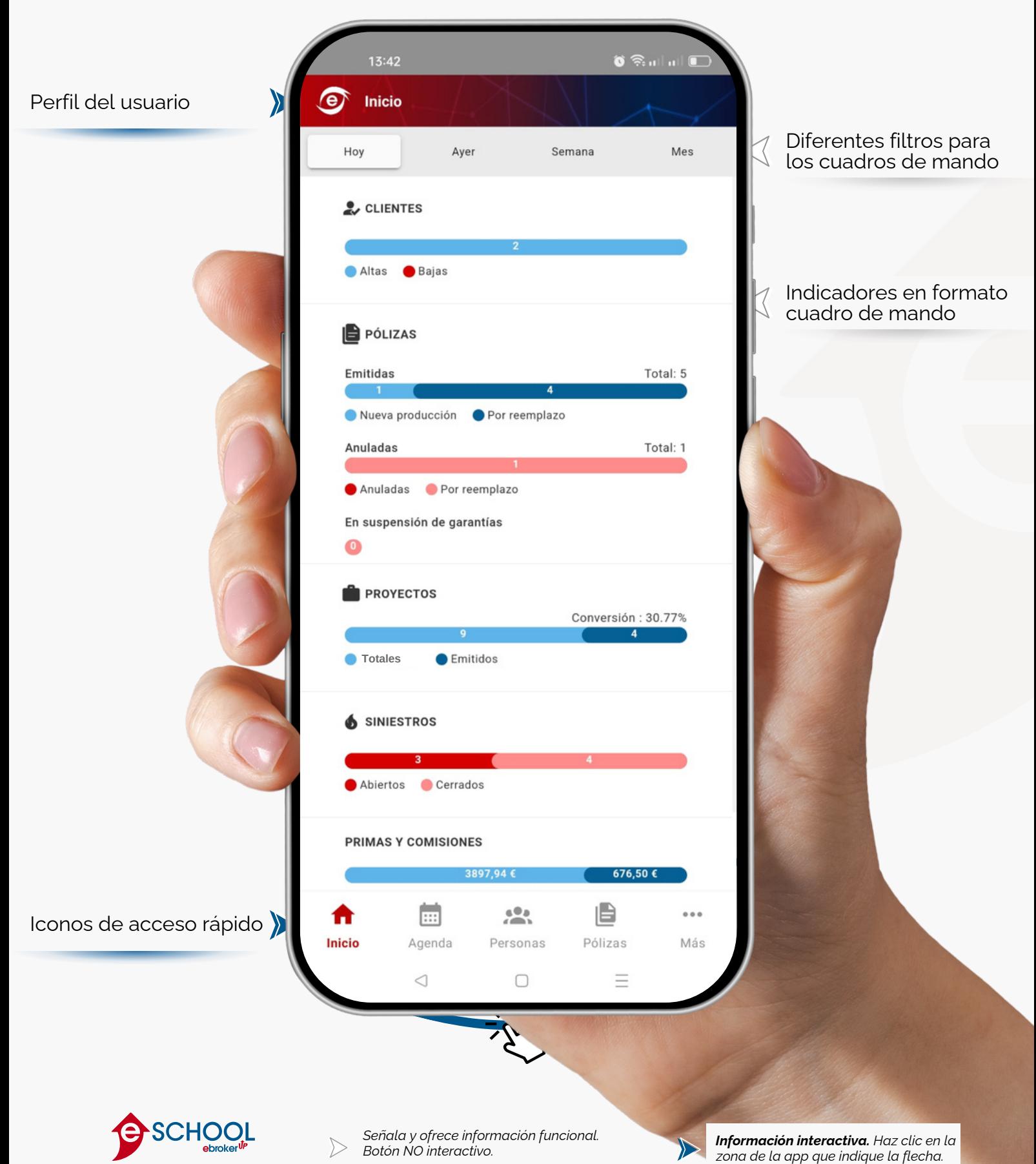

*zona de la app que indique la flecha.*

# RECORRIDO VIRTUAL | **MENÚ AGENDA | Vista mensual**

*En esta pantalla tendrás el acceso a la agenda de tareas, pudiendo visualizaras en modo vista día, semana o mes. En este caso, estás en vista mensual.*

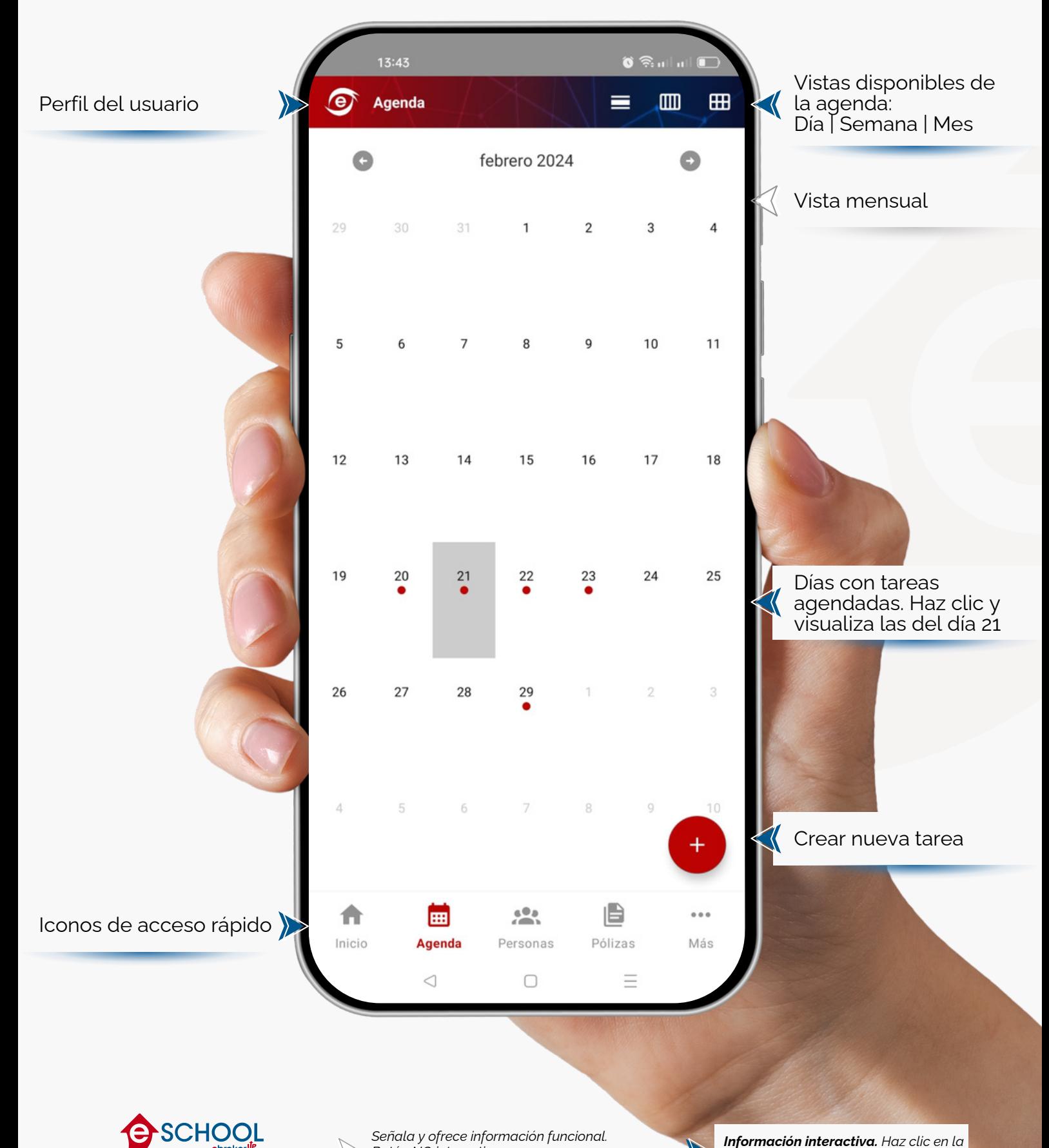

*Botón NO interactivo.*

# RECORRIDO VIRTUAL | **MENÚ AGENDA | Vista semanal**

*En esta pantalla tendrás el acceso a la agenda de tareas, pudiendo visualizaras en modo vista día, semana o mes. En este caso, estás en vista semanal.*

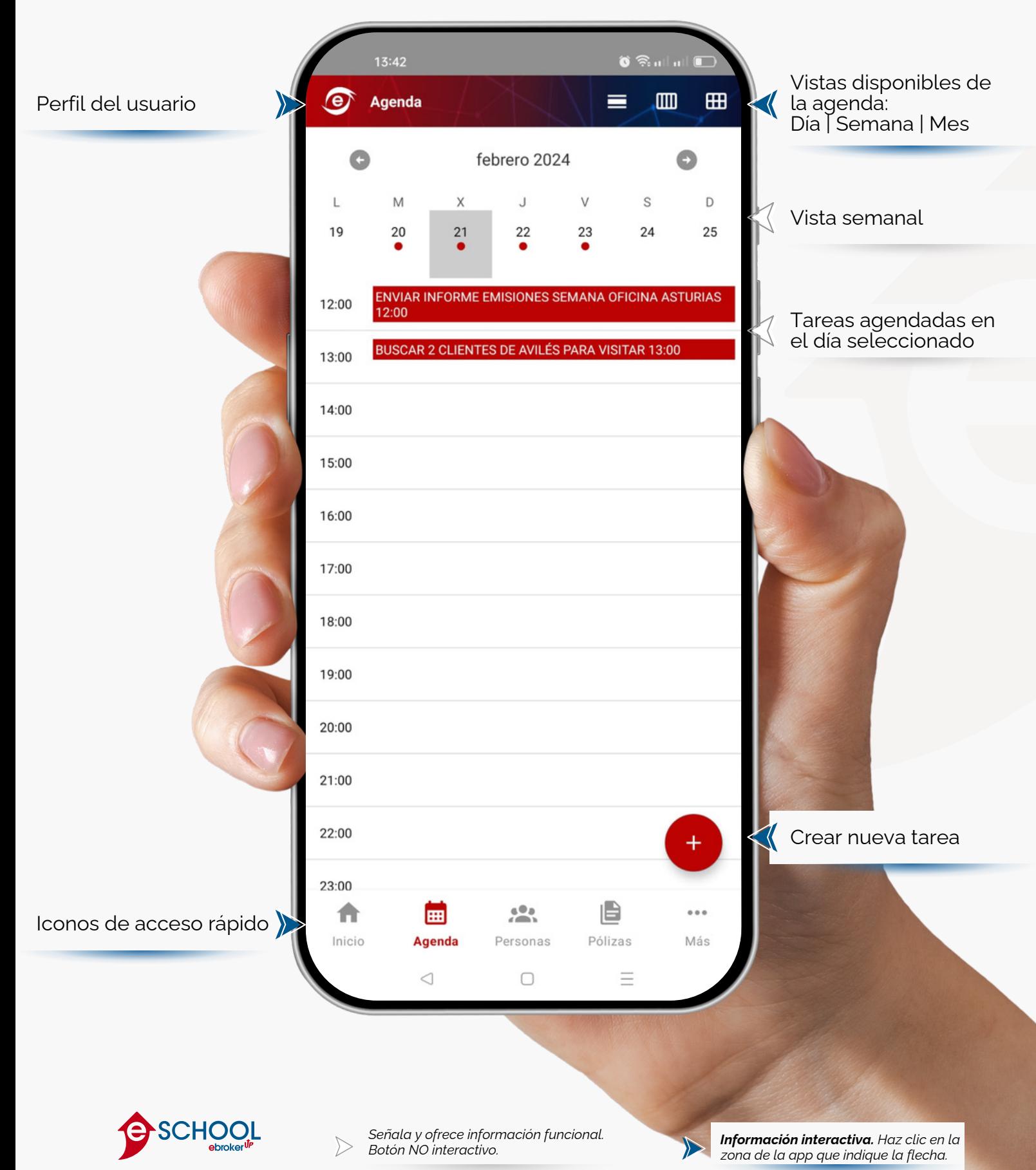

#### RECORRIDO VIRTUAL | **MENÚ AGENDA | Vista diaria**

*En esta pantalla tendrás el acceso a la agenda de tareas, pudiendo visualizaras en modo vista día, semana o mes. En este caso, estás en vista diaria.*

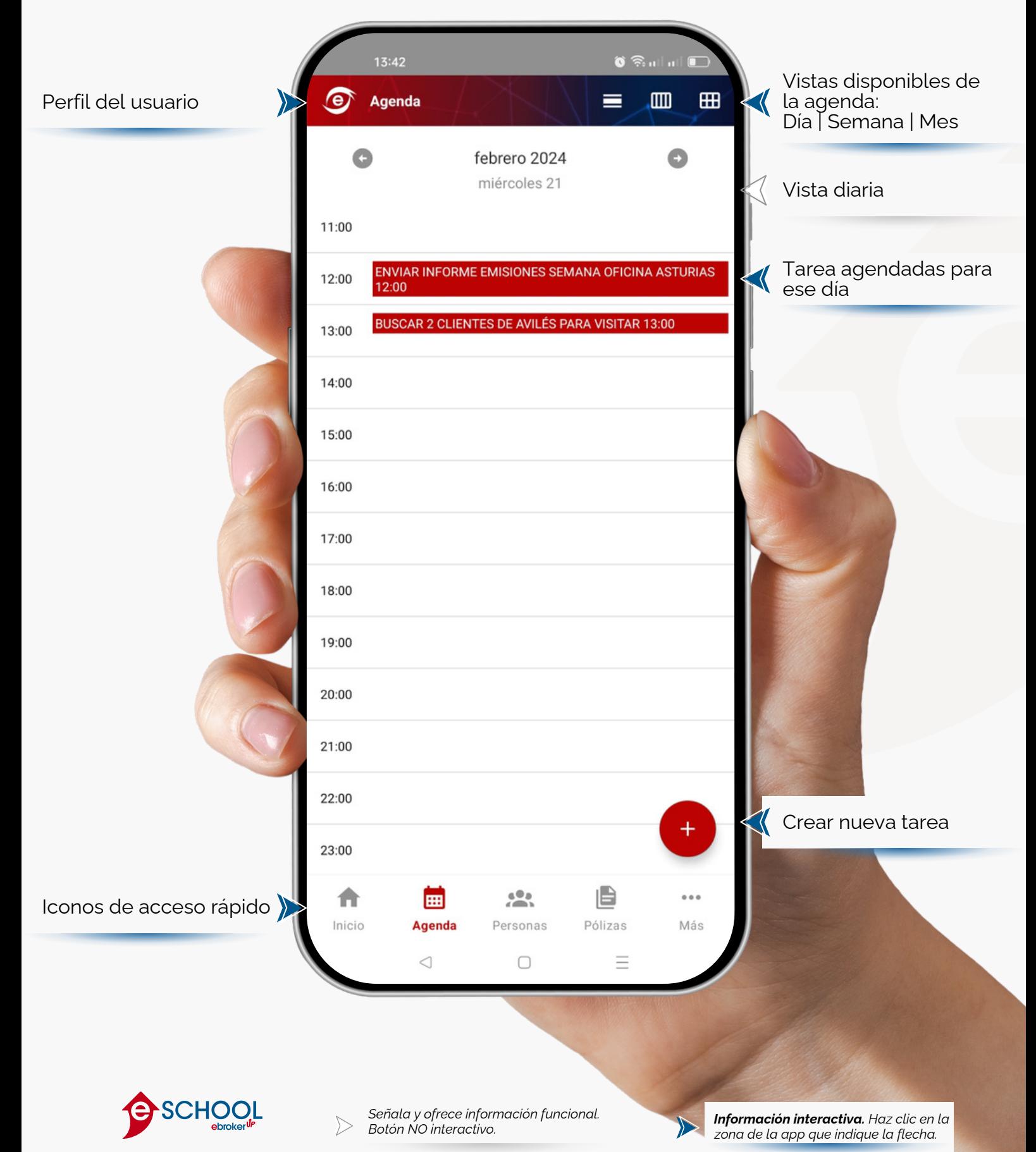

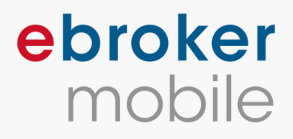

# RECORRIDO VIRTUAL | **MENÚ AGENDA >> Ver tarea**

*En esta pantalla tendrás el acceso al detalle de la tarea que previamente hayas seleccionado, con posibilidad de editar dicha tarea.*

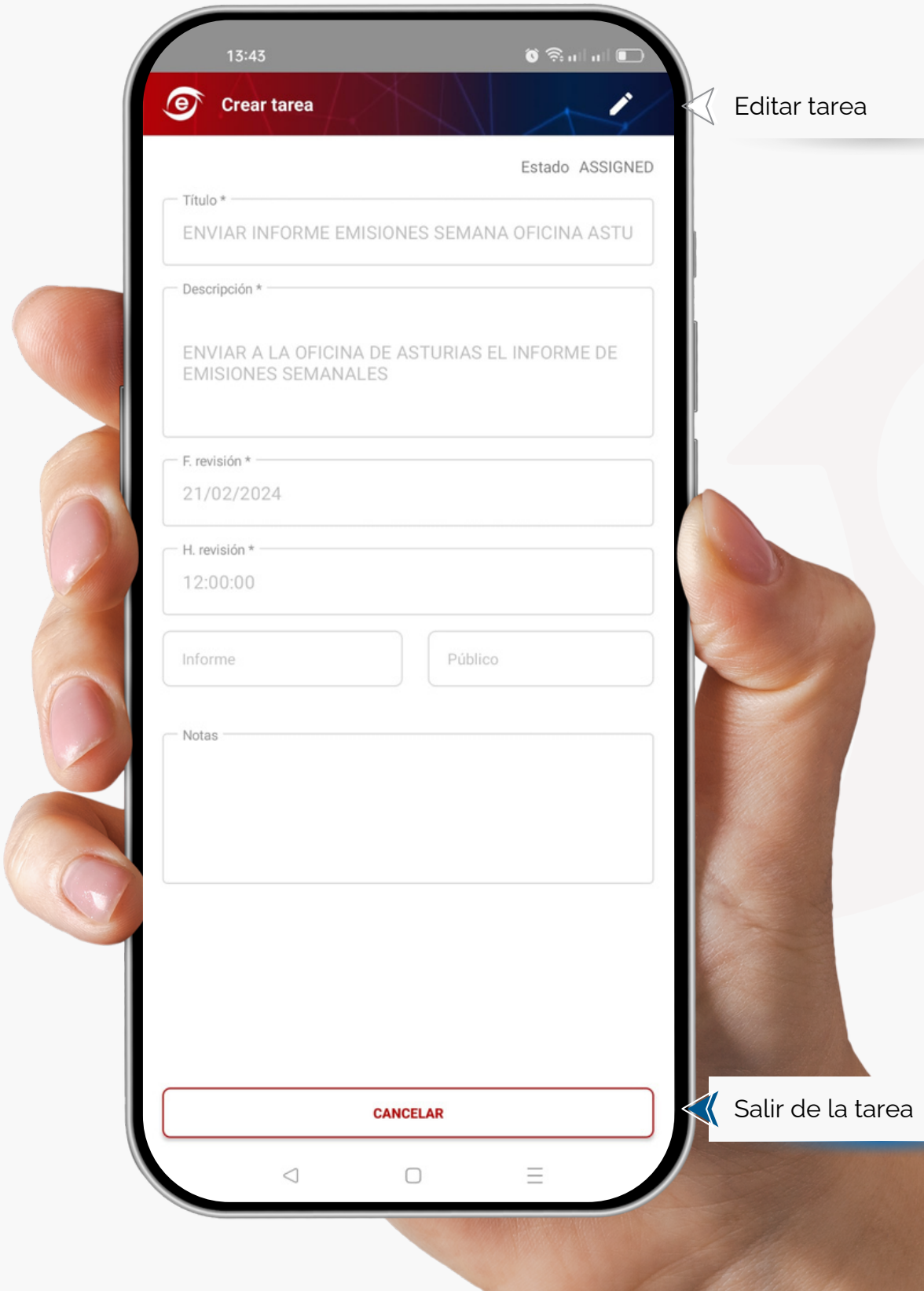

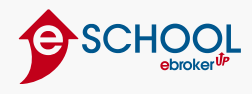

*Señala y ofrece información funcional.*  $\triangleright$ *Botón NO interactivo.*

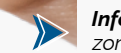

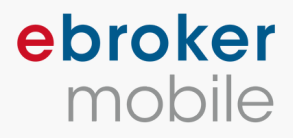

4

*zona de la app que indique la flecha.*

 $\sum$ 

# RECORRIDO VIRTUAL | **MENÚ AGENDA >> Crear tarea**

*Botón NO interactivo.*

 $\triangleright$ 

*En esta pantalla tendrás acceso a la creación de una nueva tarea, pudiendo asignarla a cualquier usuario existente.*

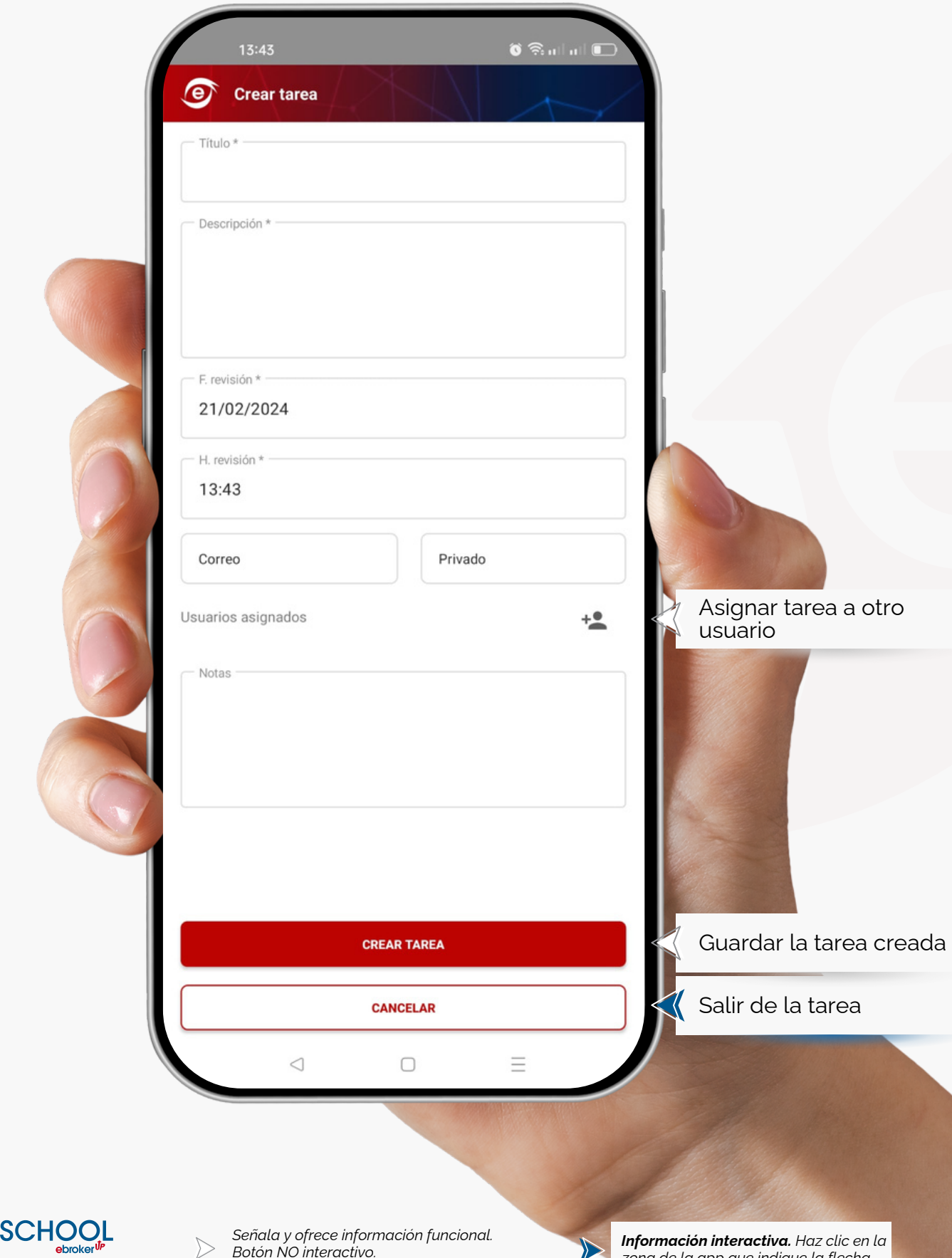

# RECORRIDO VIRTUAL | **MENÚ PERSONAS**

*En esta pantalla tendrás acceso a la información rápida tanto de tus clientes, como a la de tus candidatos.*

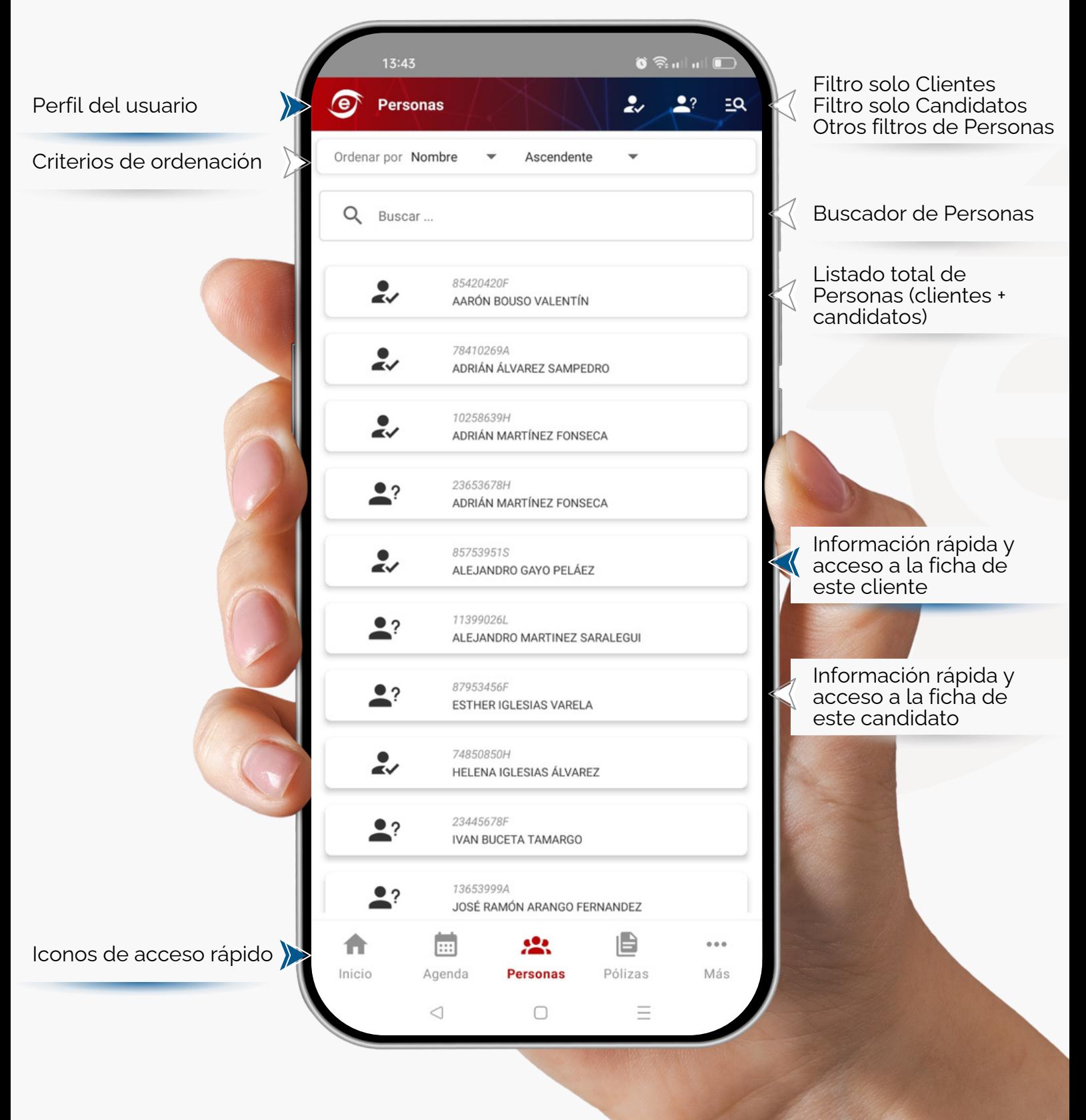

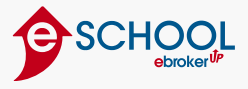

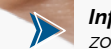

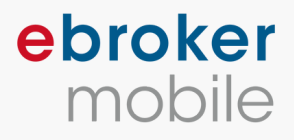

#### RECORRIDO VIRTUAL | **DETALLE DEL CLIENTE**

*En esta pantalla tendrás acceso a la información básica del cliente. Además, también podrás editar los campos de teléfono y correo electrónico.*

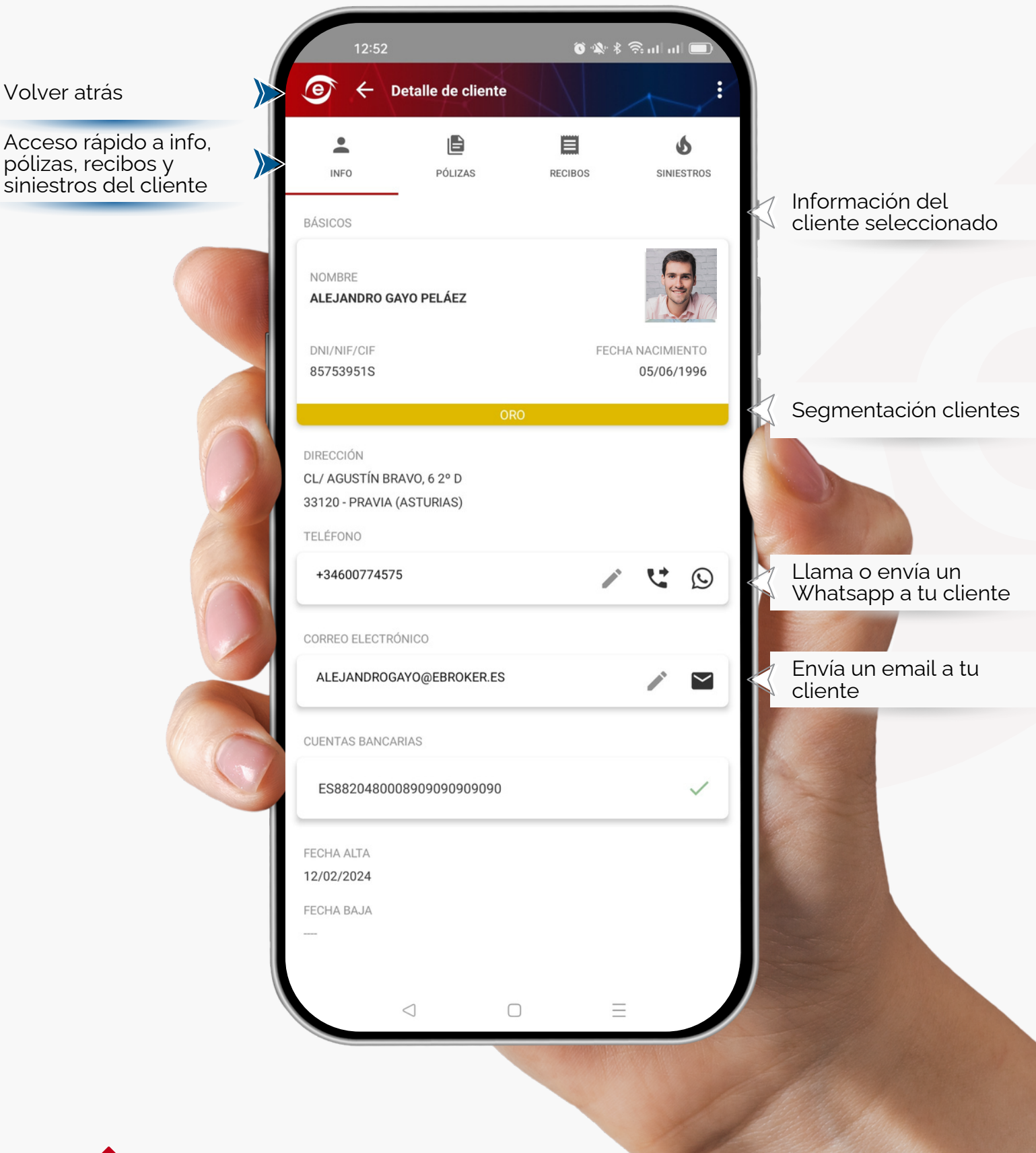

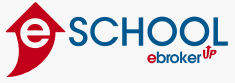

*Señala y ofrece información funcional. Botón NO interactivo.*

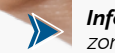

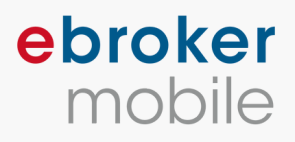

#### RECORRIDO VIRTUAL | **PÓLIZAS DEL CLIENTE**

*En esta pantalla tendrás acceso a la información rápida de todas las pólizas del cliente que previamente hayas seleccionado.*

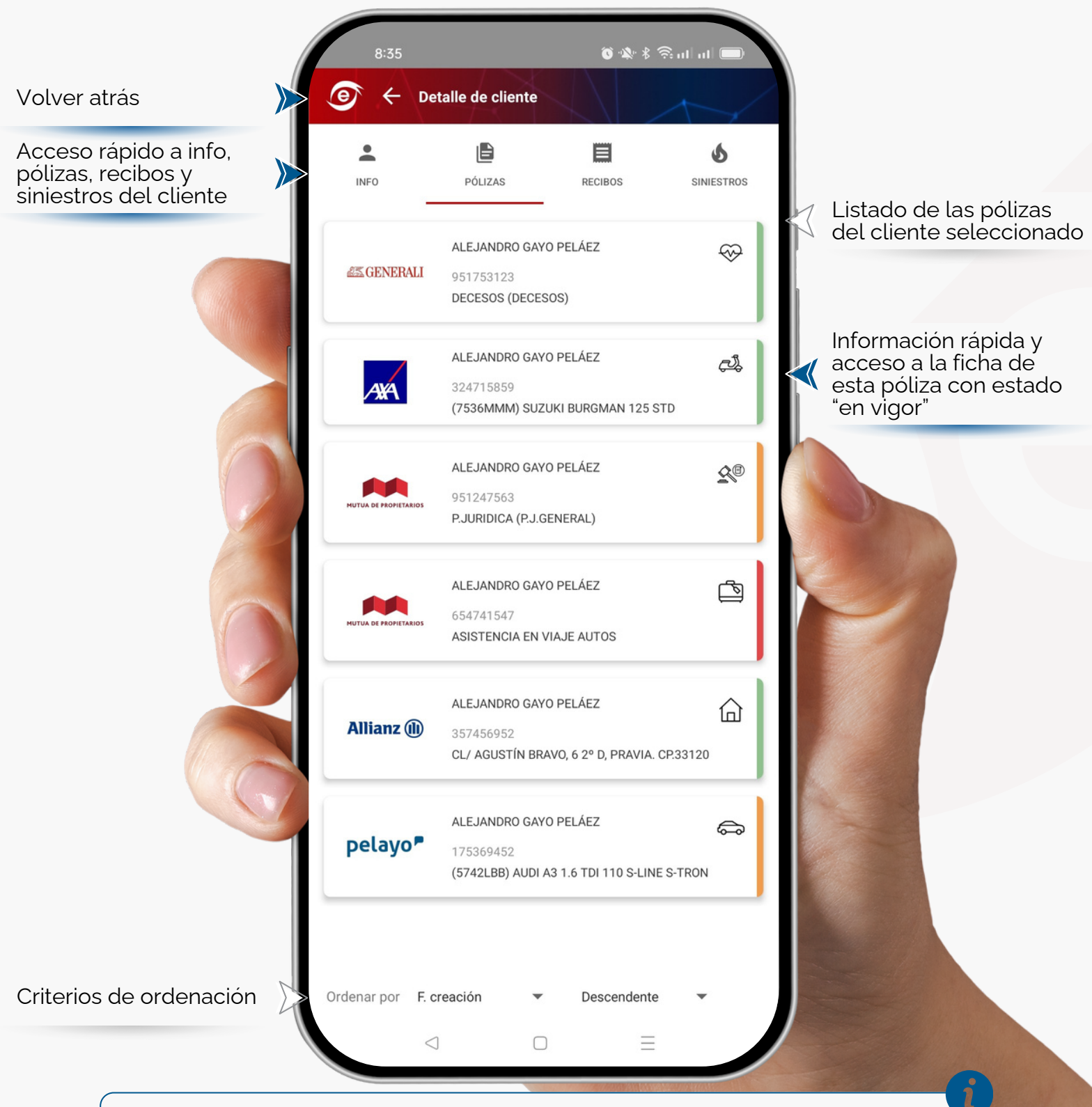

*La barrita de color que se ve a la derecha de cada póliza, indica el estado de la misma. Verde: En vigor | Naranja: Suspensión de garantías | Rojo: Anulada*

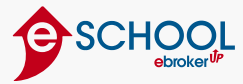

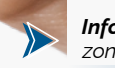

#### RECORRIDO VIRTUAL | **RECIBOS DEL CLIENTE**

*En esta pantalla tendrás acceso a la información rápida de todas los recibos del cliente que previamente hayas seleccionado.*

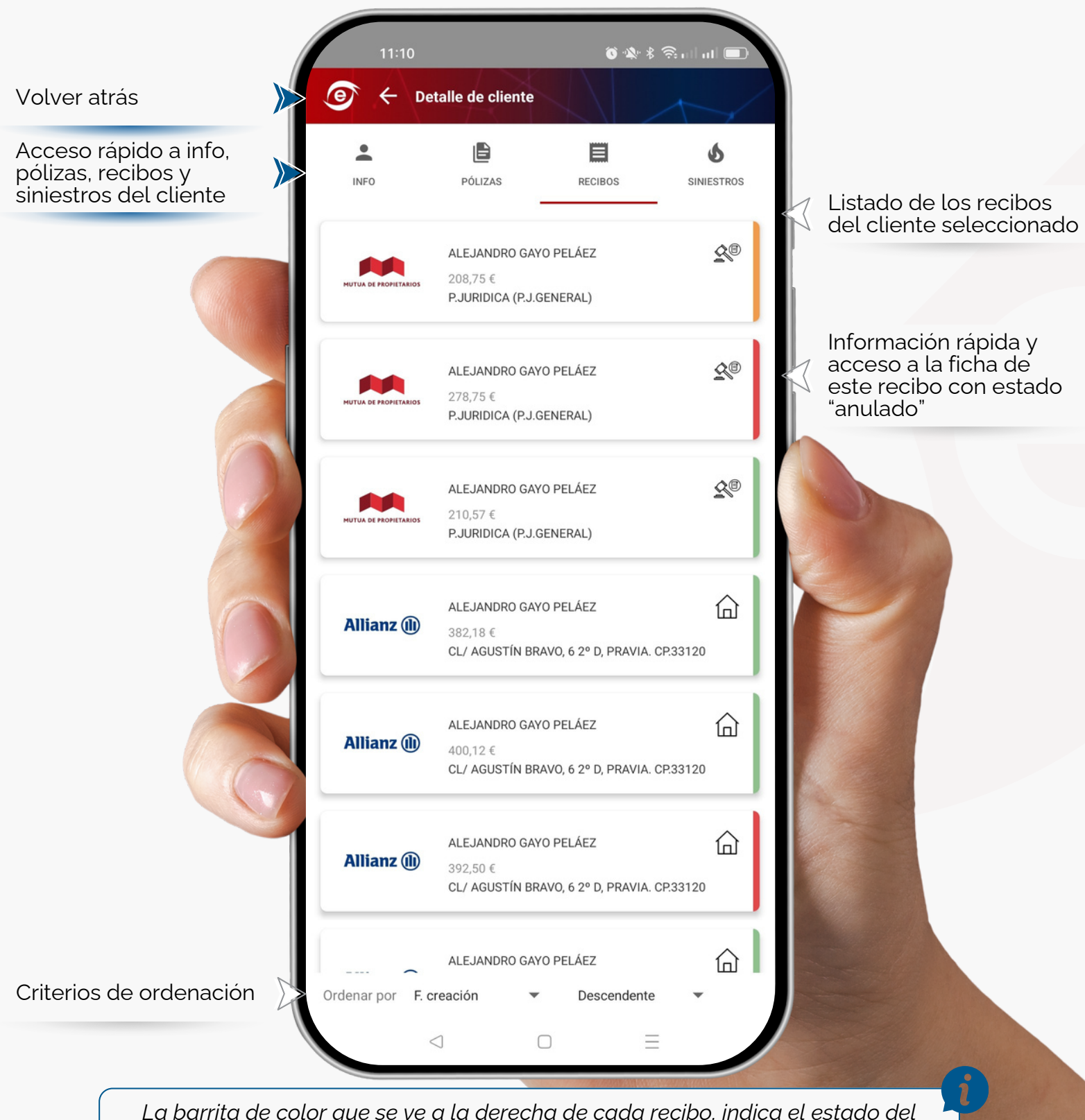

*mismo. Verde: Cobrado | Naranja: Pendiente | Rojo: Anulado*

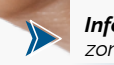

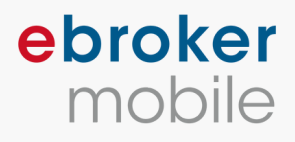

#### RECORRIDO VIRTUAL | **SINIESTROS DEL CLIENTE**

*En esta pantalla tendrás acceso a la información rápida de todas los siniestros del cliente que previamente hayas seleccionado.*

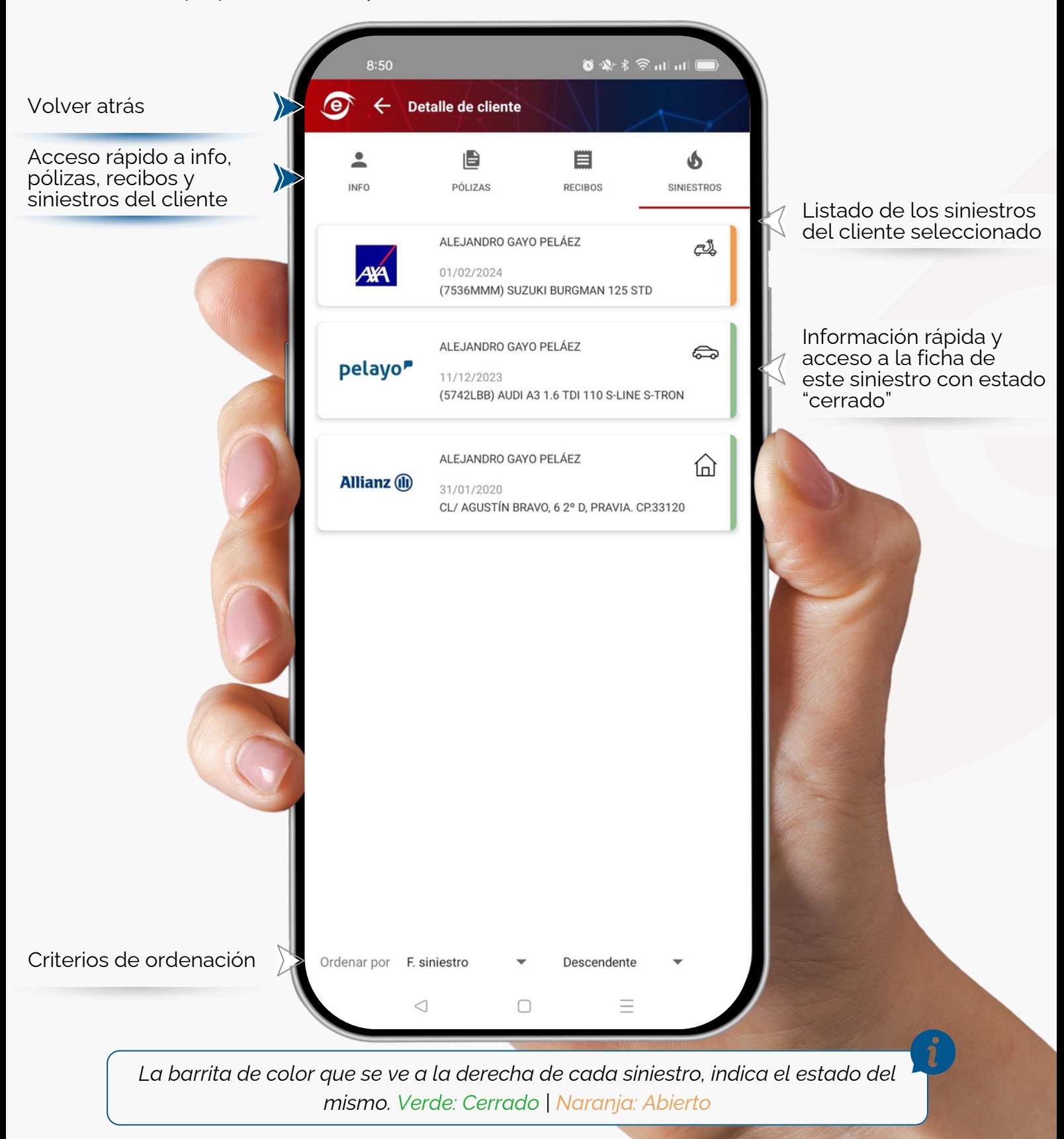

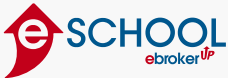

*Señala y ofrece información funcional. Botón NO interactivo.*

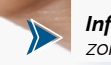

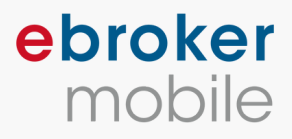

#### RECORRIDO VIRTUAL | **CLIENTE: DETALLE PÓLIZA**

*En esta pantalla tendrás acceso a la información del detalle de la póliza previamente seleccionada.*

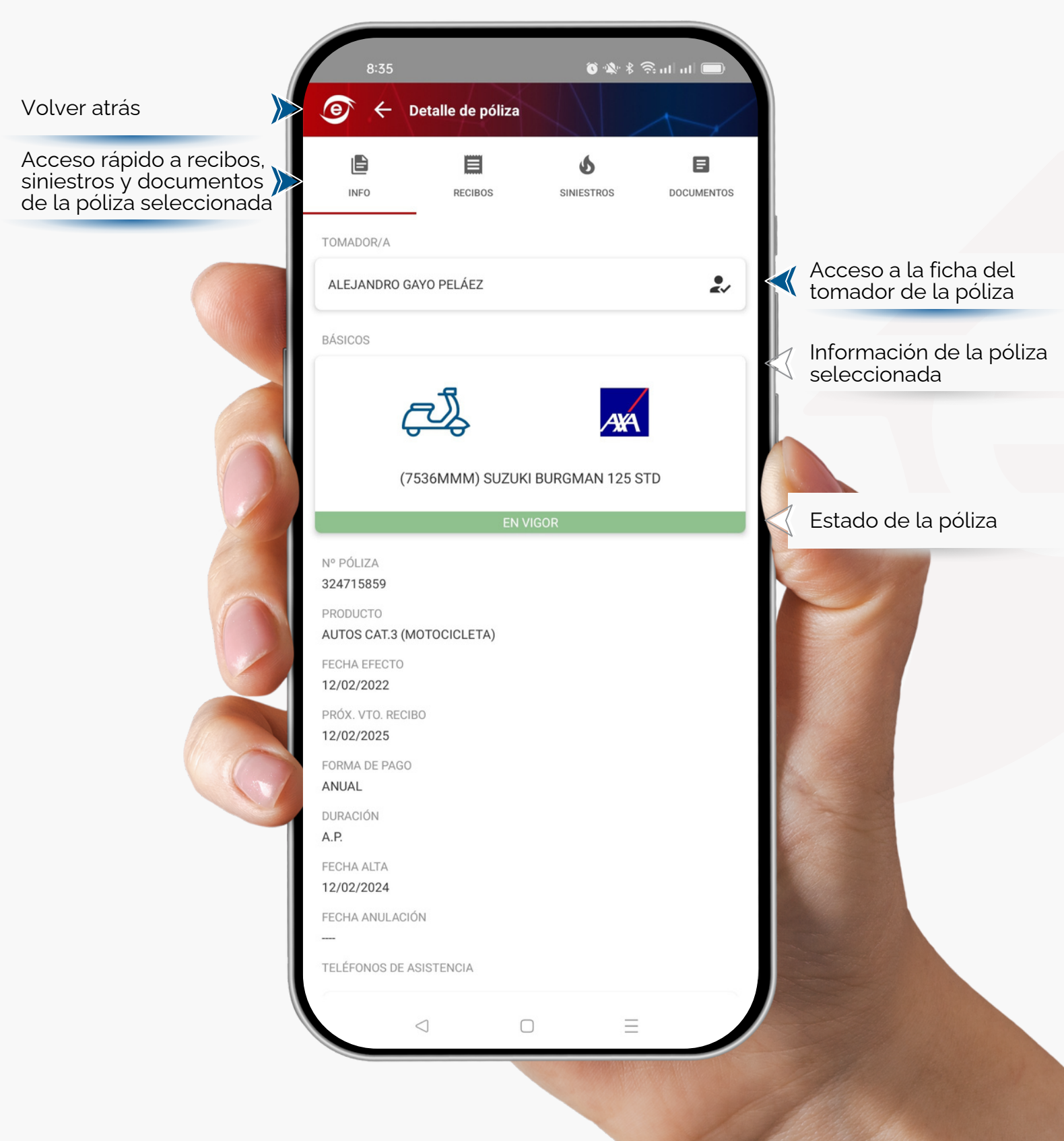

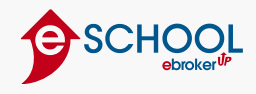

*Señala y ofrece información funcional. Botón NO interactivo.*

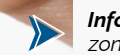

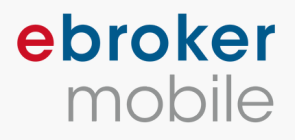

# RECORRIDO VIRTUAL | **RECIBOS DE LA PÓLIZA DEL CLIENTE**

*En esta pantalla tendrás acceso a la información rápida de los recibos de la póliza previamente seleccionada.*

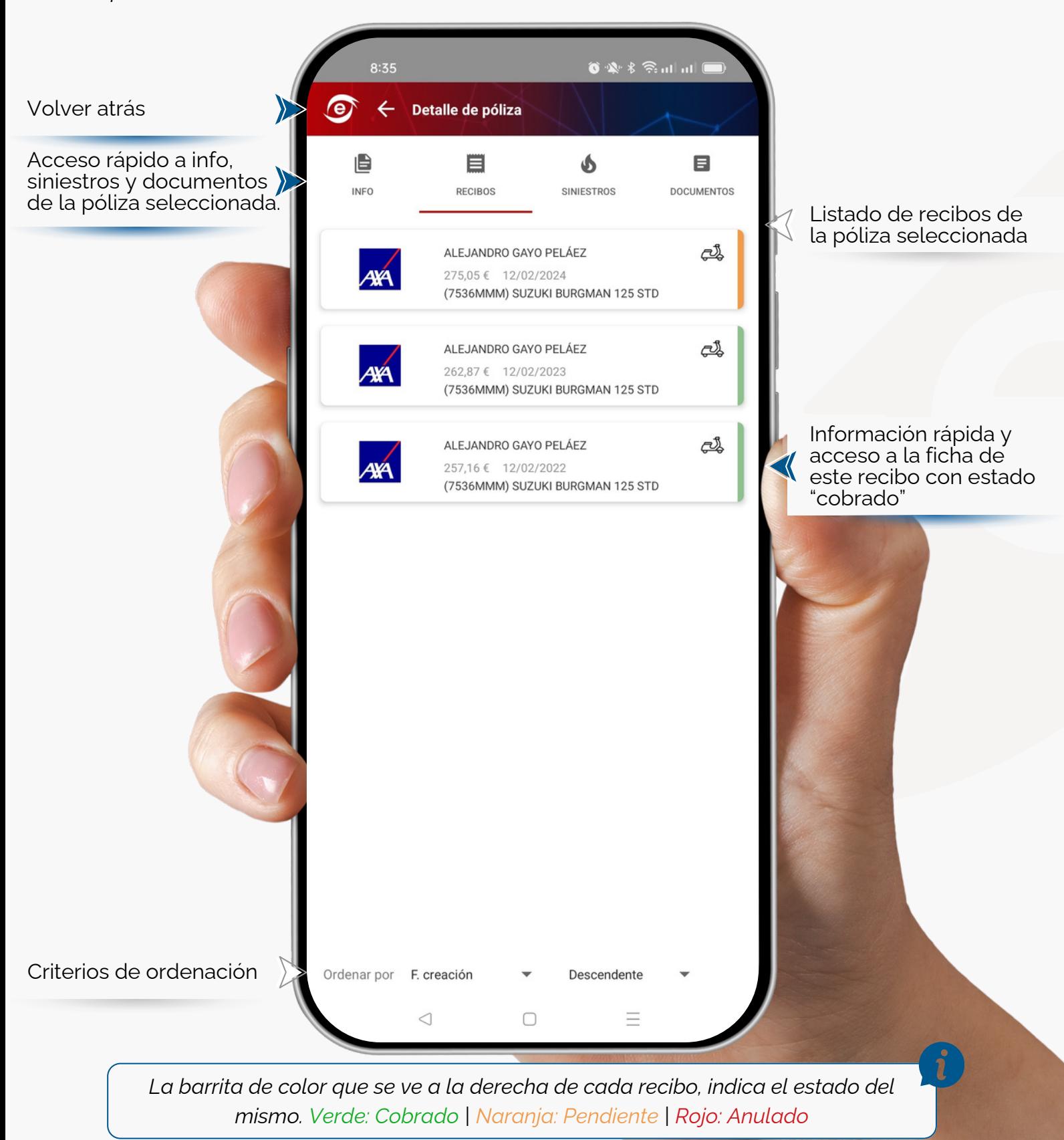

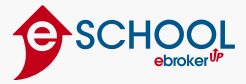

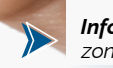

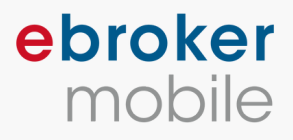

#### RECORRIDO VIRTUAL | **PÓLIZA: DETALLE RECIBO**

*En esta pantalla tendrás acceso a la información detallada del recibo previamente seleccionado.*

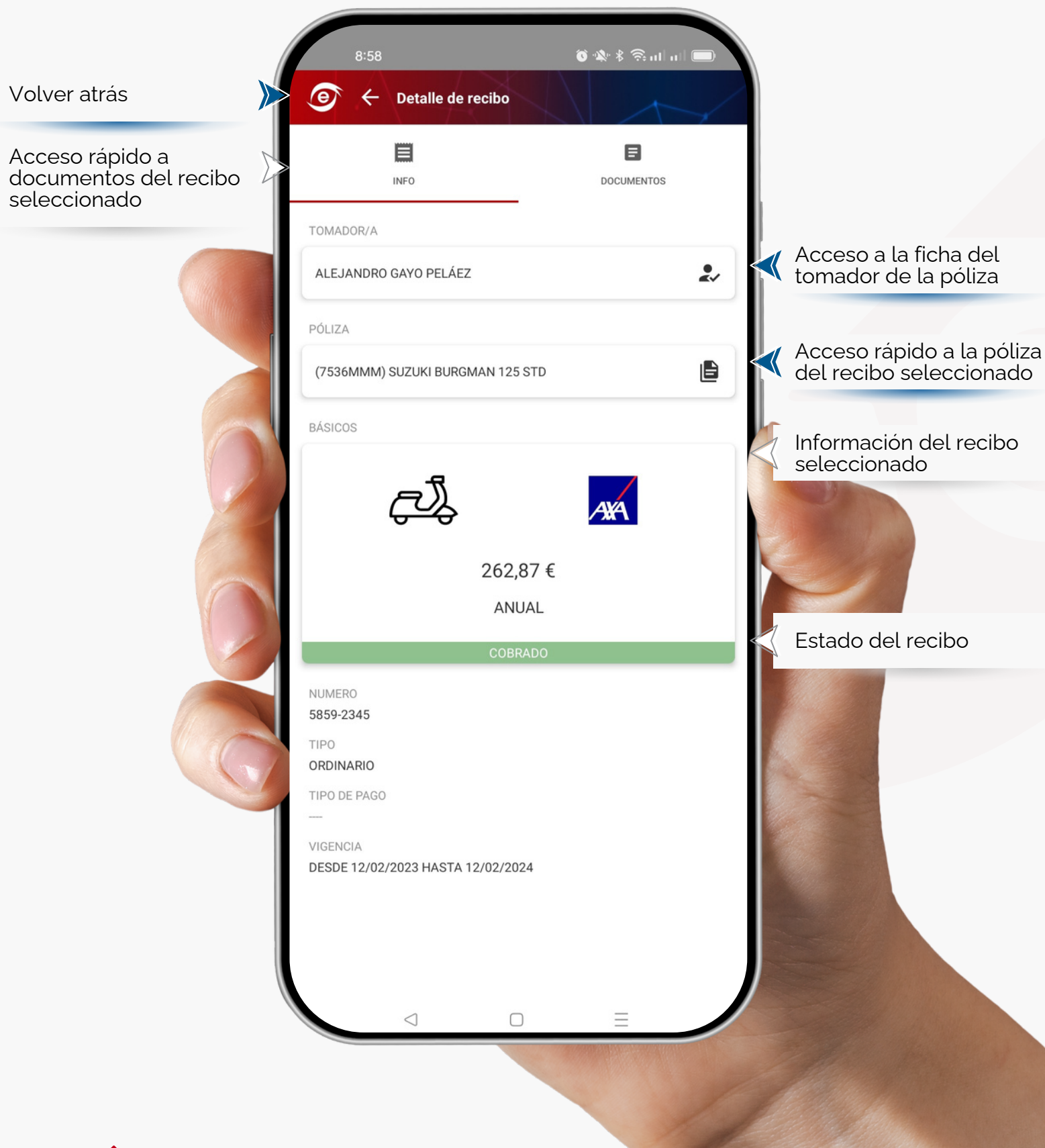

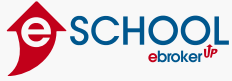

*Señala y ofrece información funcional. Botón NO interactivo.*

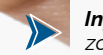

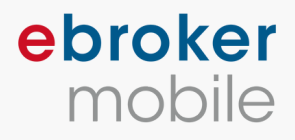

*Información interactiva. Haz clic en la zona de la app que indique la flecha.*

# RECORRIDO VIRTUAL | **SINIESTROS DE LA PÓLIZA DEL CLIENTE**

*En esta pantalla tendrás acceso a la información rápida de los siniestros de la póliza previamente seleccionada.*

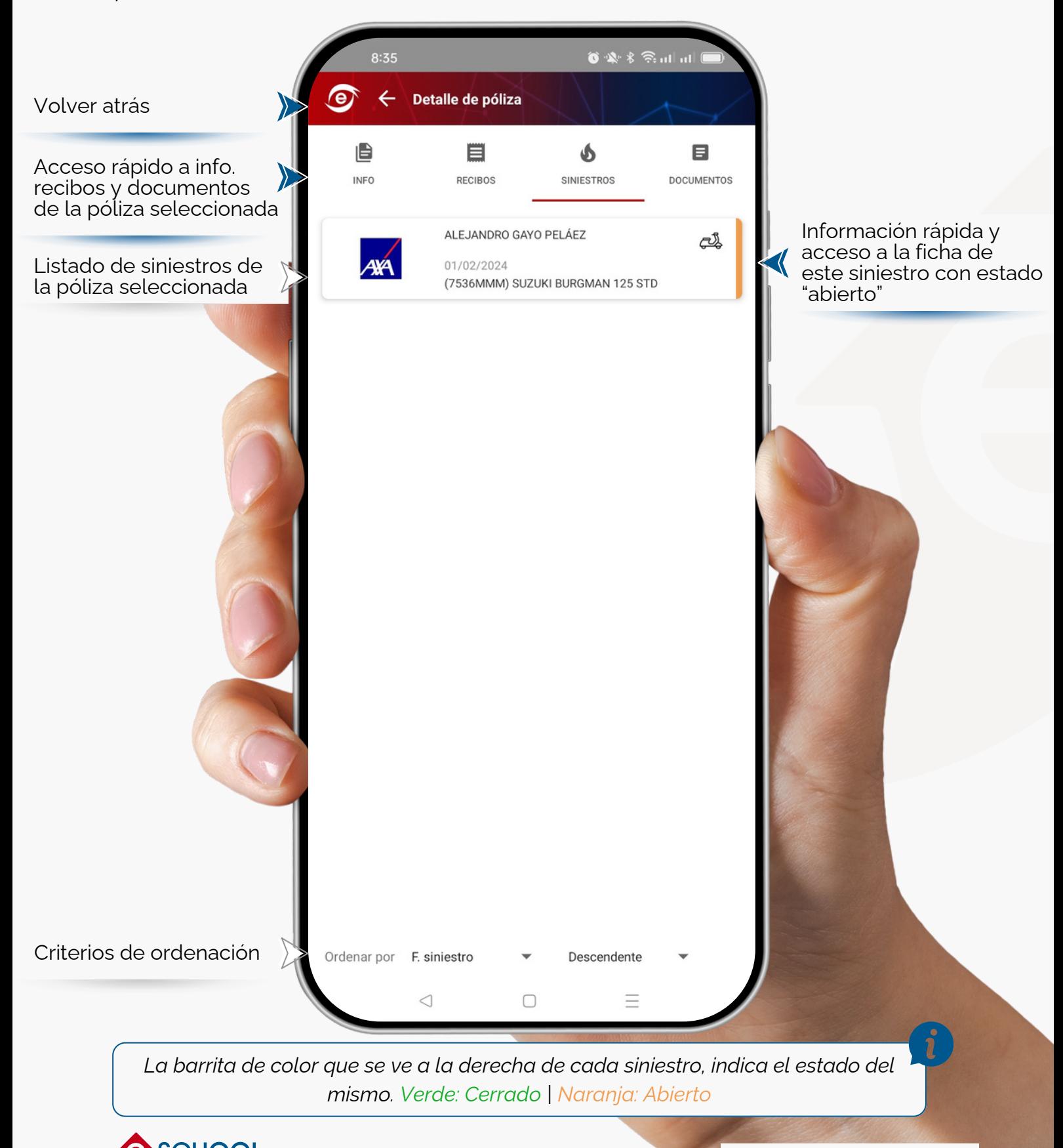

*Señala y ofrece información funcional.*

*Botón NO interactivo.*

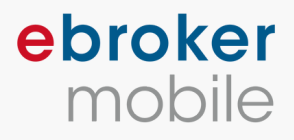

#### RECORRIDO VIRTUAL | **PÓLIZAS: DETALLE SINIESTRO**

*En esta pantalla tendrás acceso a la información detallada del siniestro de la póliza previamente seleccionada.*

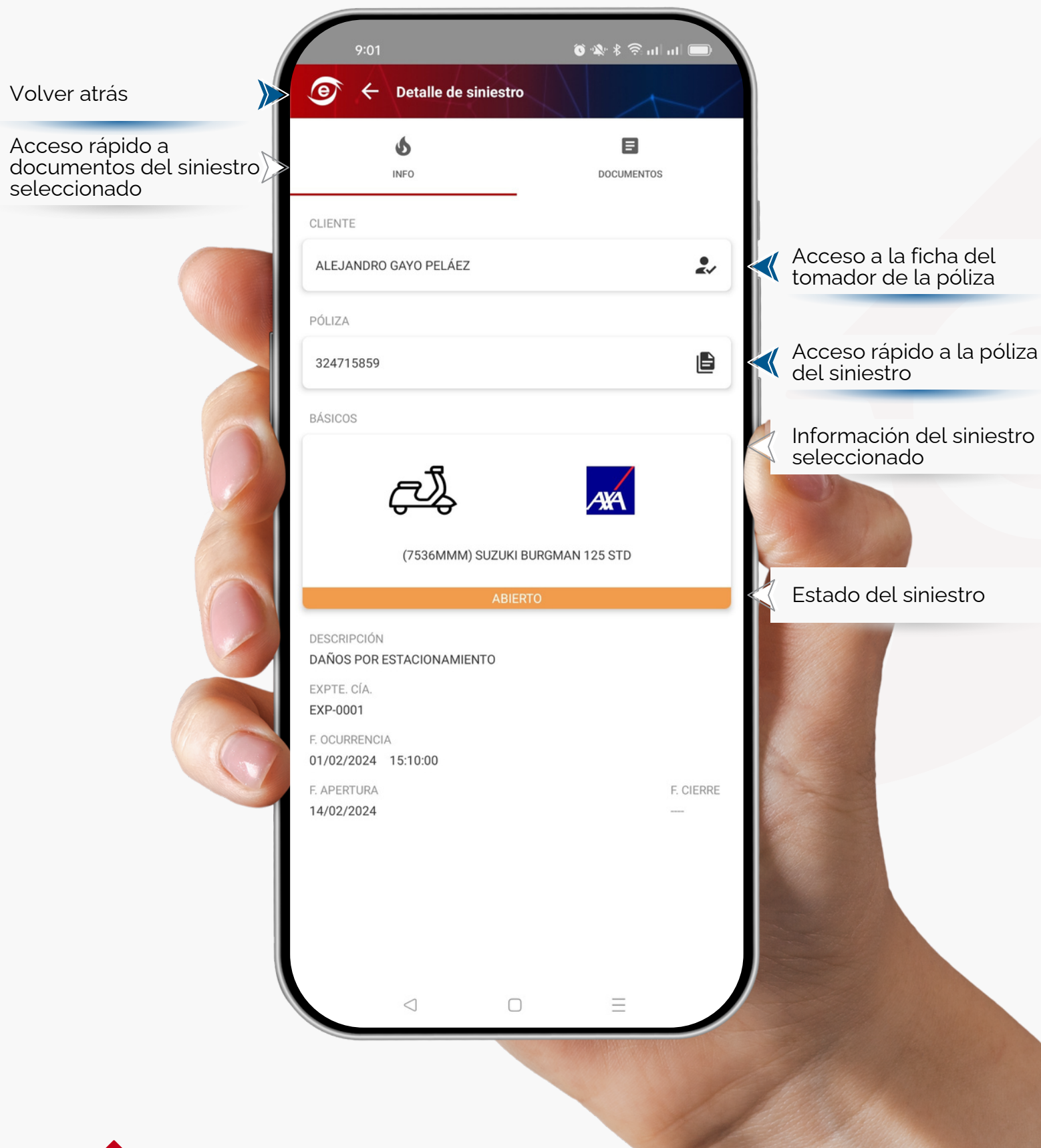

*Señala y ofrece información funcional. Botón NO interactivo.*

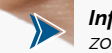

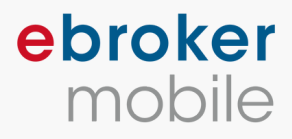

## RECORRIDO VIRTUAL | **DOCUMENTOS DE LA PÓLIZA DEL CLIENTE**

*En esta pantalla tendrás acceso a los documentos que tenga anexados la póliza del cliente seleccionado.*

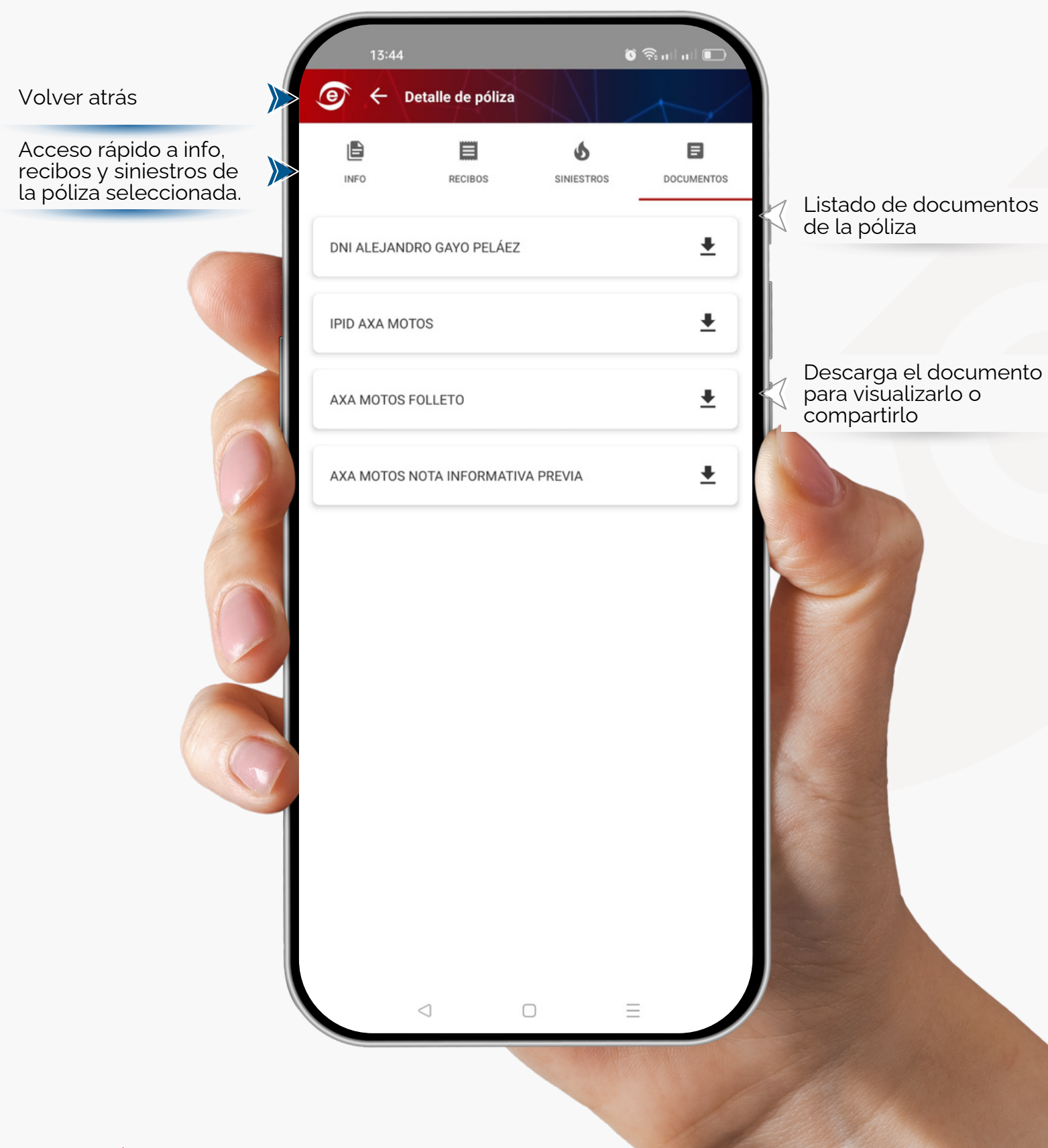

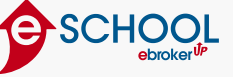

*Señala y ofrece información funcional. Botón NO interactivo.*

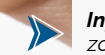

# RECORRIDO VIRTUAL | **MENÚ PÓLIZAS**

*En esta pantalla tendrás acceso a la información rápida de todas las pólizas que tengas registradas en tu sistema.*

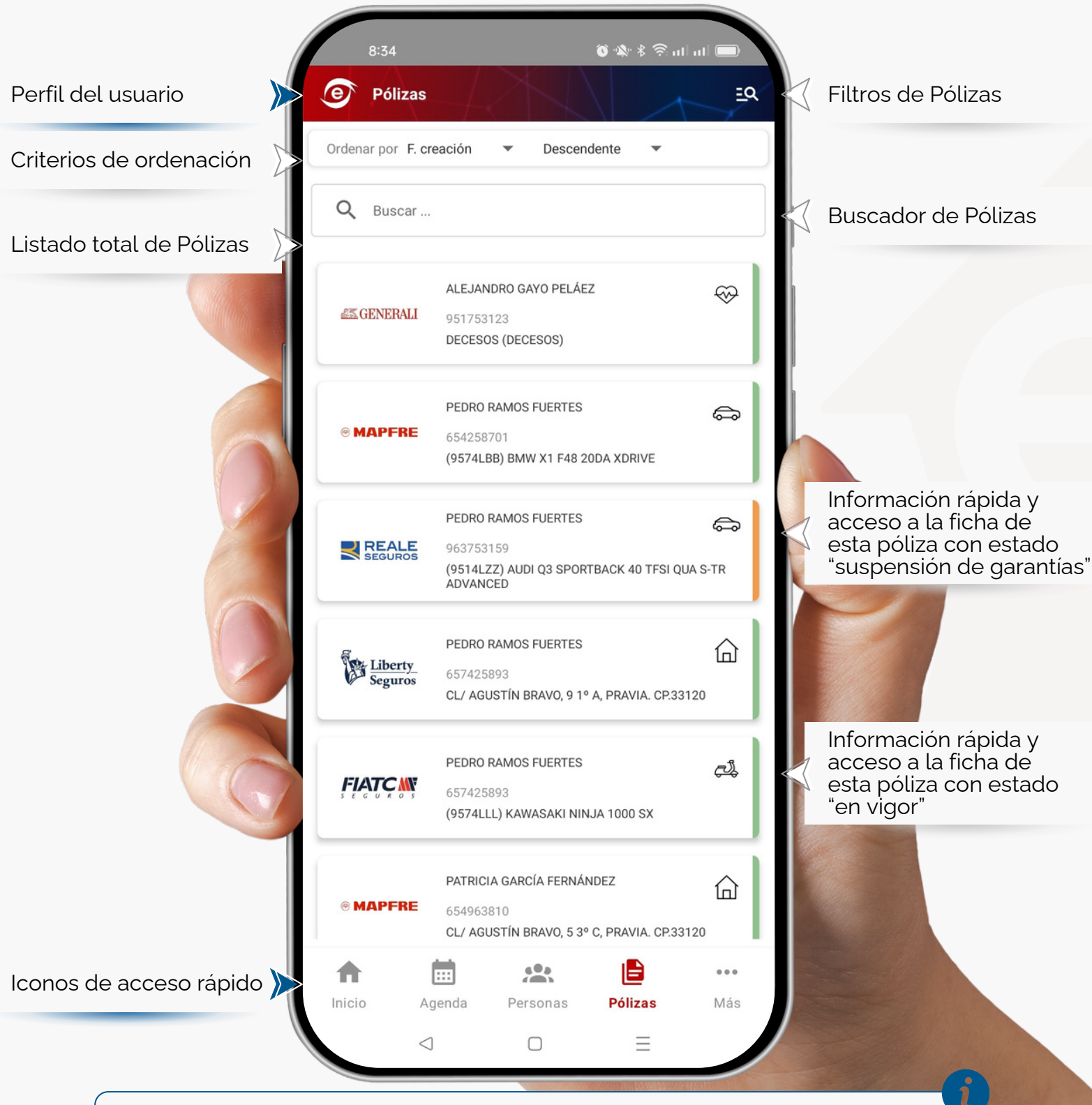

*La barrita de color que se ve a la derecha de cada póliza, indica el estado de la misma. Verde: En vigor | Naranja: Suspensión de garantías | Rojo: Anulada*

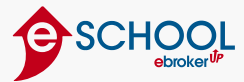

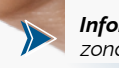

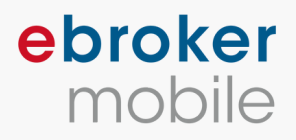

# RECORRIDO VIRTUAL | **MENÚ MÁS...**

*En esta pantalla tendrás acceso a los módulos de siniestros, recibos, teléfonos de asistencia de las aseguradoras y Servicio de Atención al Usuario.*

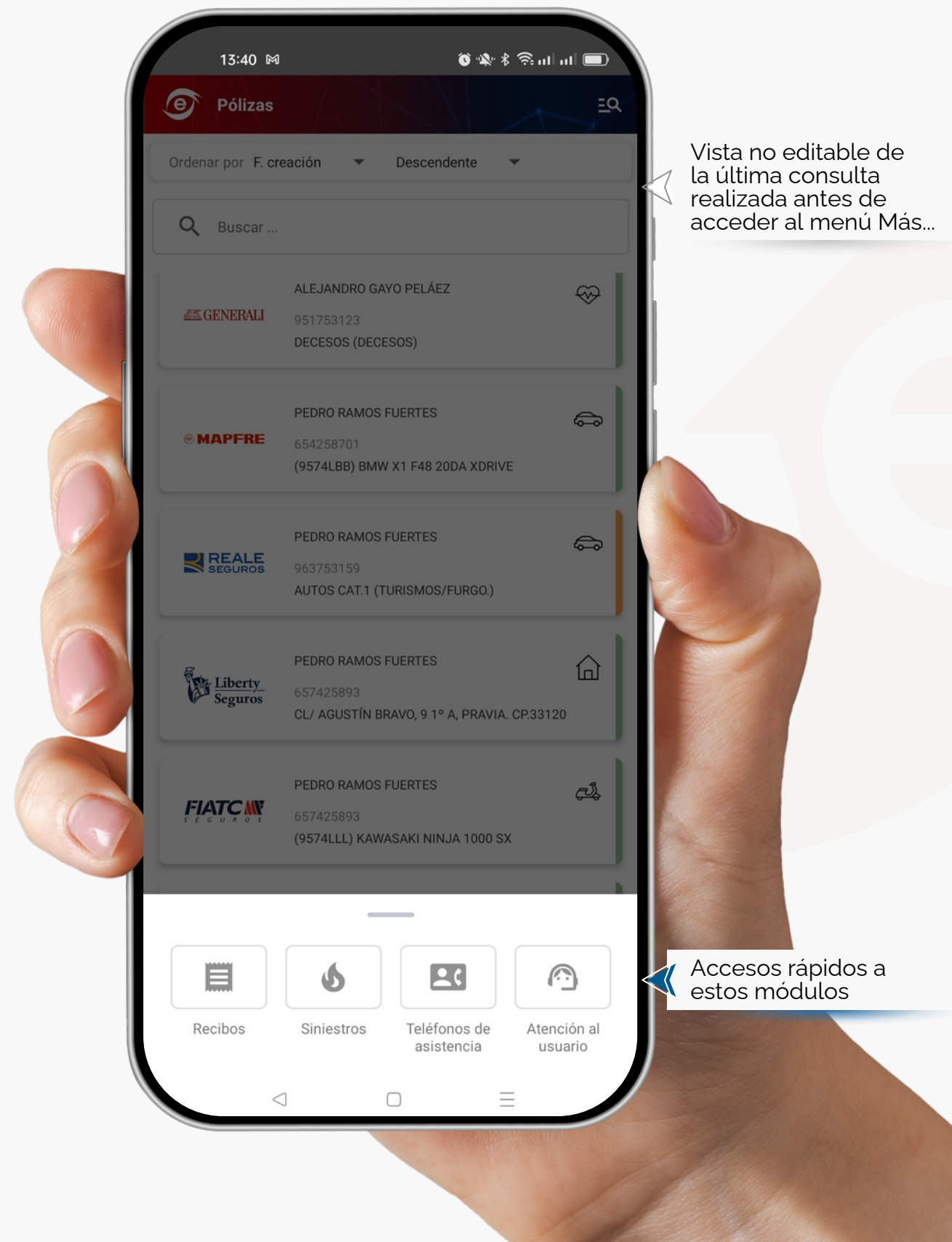

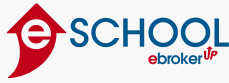

*Señala y ofrece información funcional. Botón NO interactivo.*

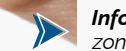

## RECORRIDO VIRTUAL | **MENÚ MÁS... >> SINIESTROS**

*En esta pantalla tendrás acceso a la información rápida de todos los siniestros que tengas registrados en tu sistema.*

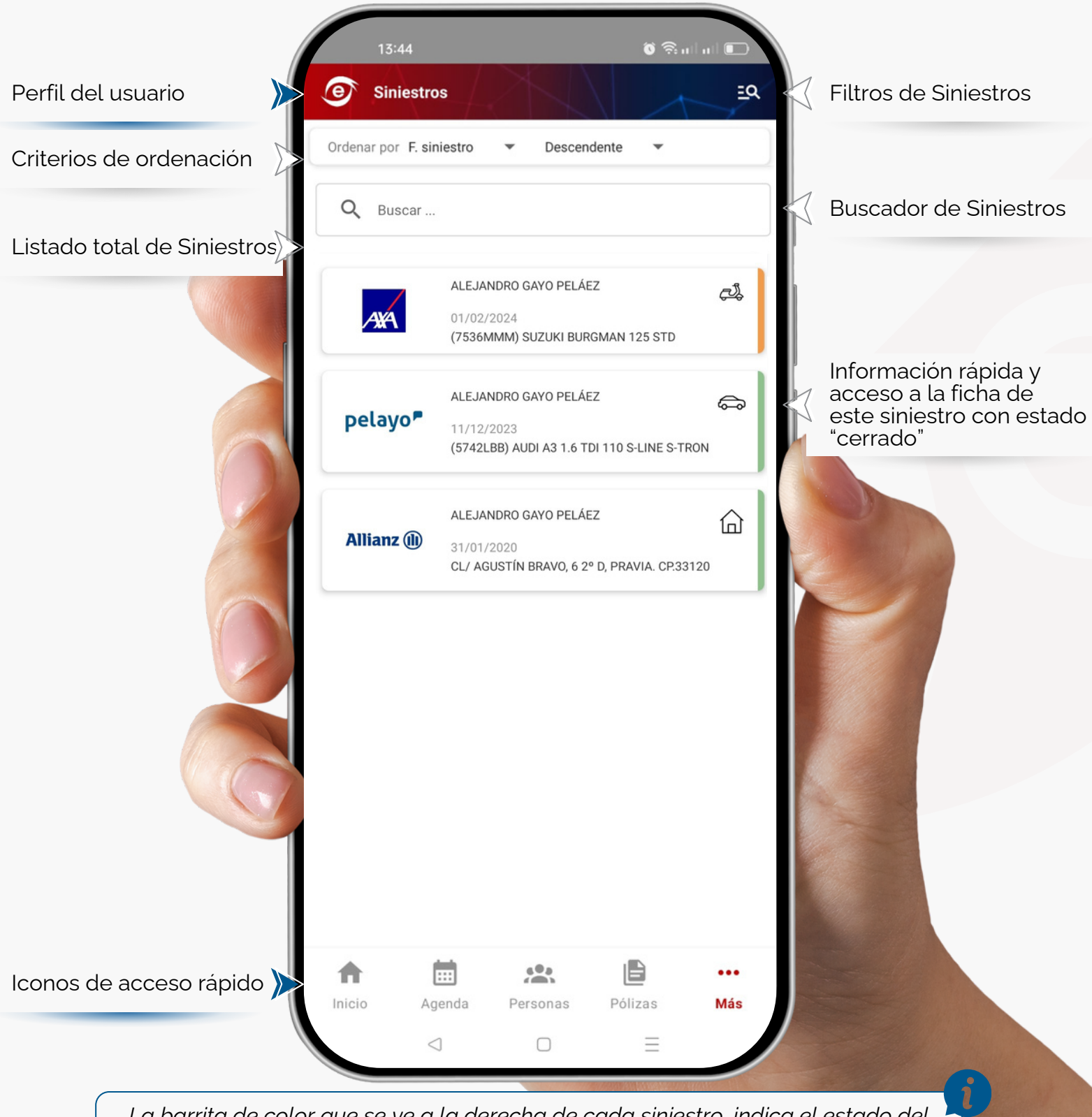

*La barrita de color que se ve a la derecha de cada siniestro, indica el estado del mismo. Verde: Cerrado | Naranja: Abierto*

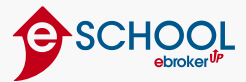

*Señala y ofrece información funcional. Botón NO interactivo.*

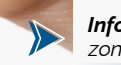

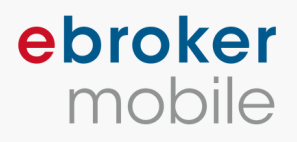

#### RECORRIDO VIRTUAL | **MENÚ MÁS... >> RECIBOS**

*En esta pantalla tendrás acceso a la información rápida de todos los recibos que tengas registrados en tu sistema.*

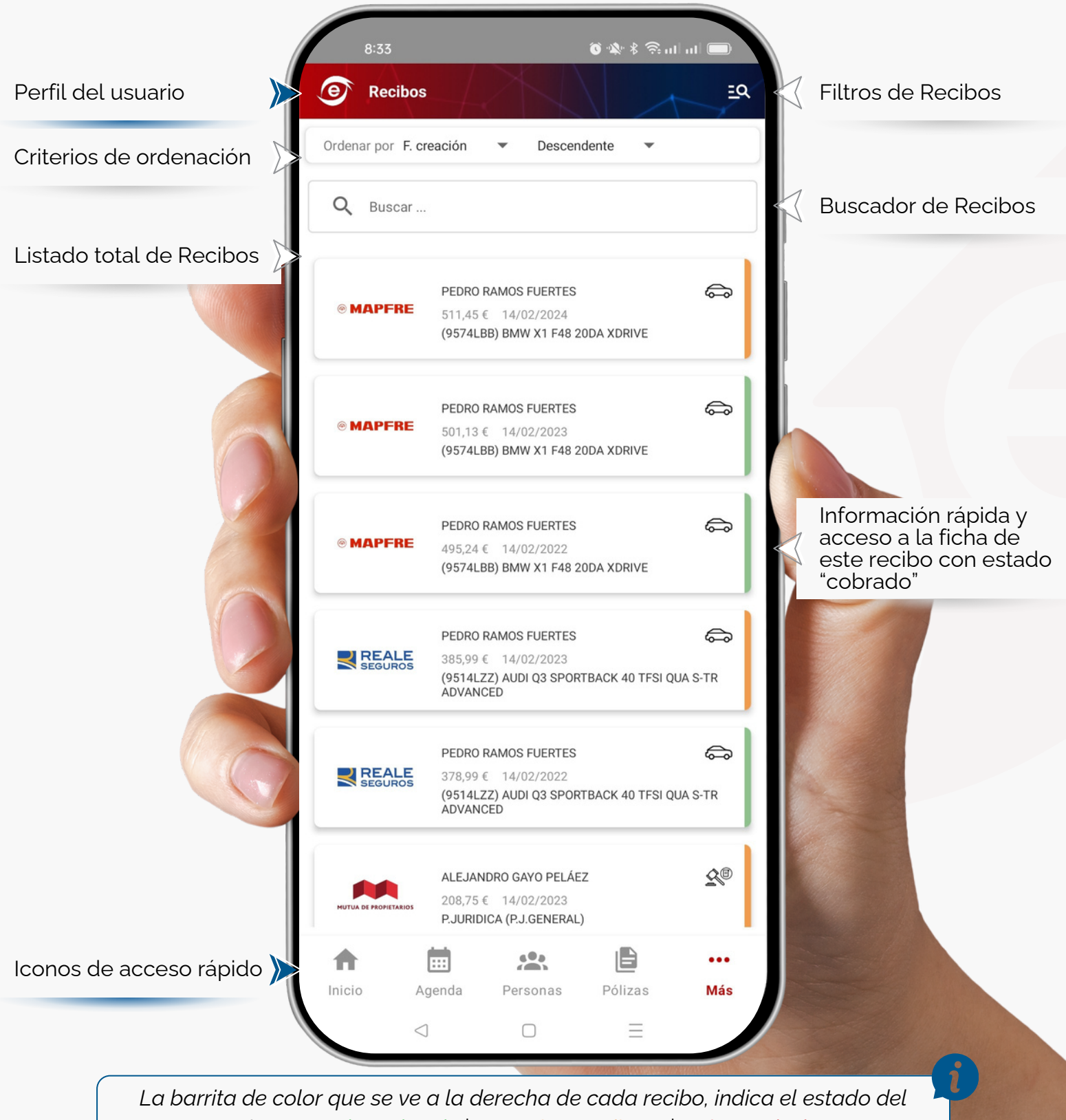

*mismo. Verde: Cobrado | Naranja: Pendiente | Rojo: Anulado*

CHOC

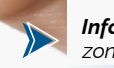

# RECORRIDO VIRTUAL | **MENÚ MÁS... >> TELÉFONOS DE ASISTENCIA**

*En esta pantalla tendrás acceso a los teléfonos de asistencia que tengas registrados en tu sistema para las diferentes aseguradoras.*

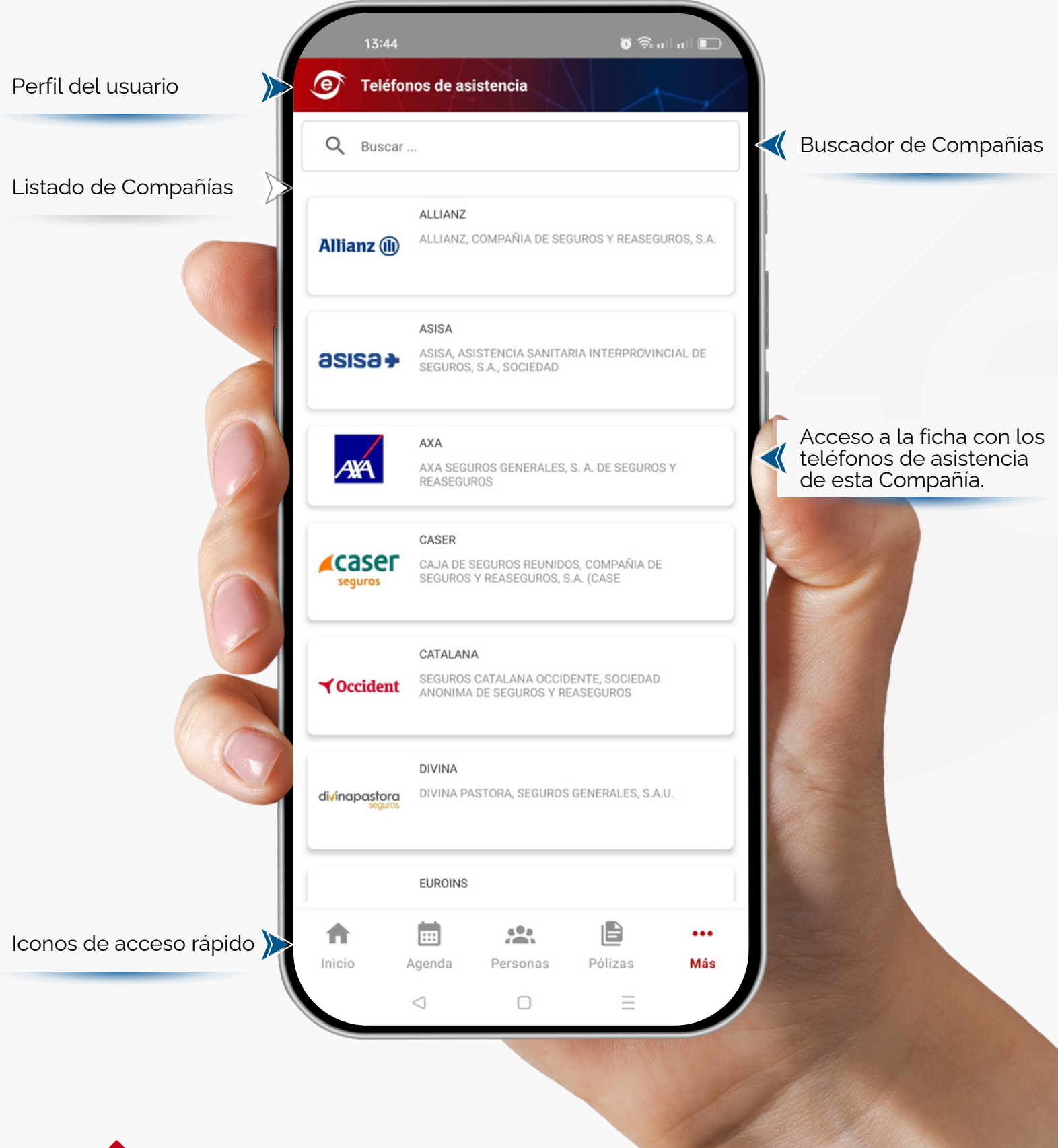

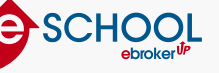

*Señala y ofrece información funcional. Botón NO interactivo.*

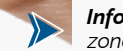

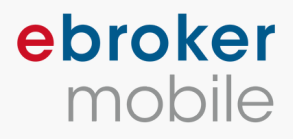

0

# RECORRIDO VIRTUAL | **MENÚ MÁS... >> TELÉF. ASISTENCIA >> Buscar**

*En esta pantalla puedes ver los teléfonos de asistencia que tienes registrados para la aseguradora que previamente has buscado.*

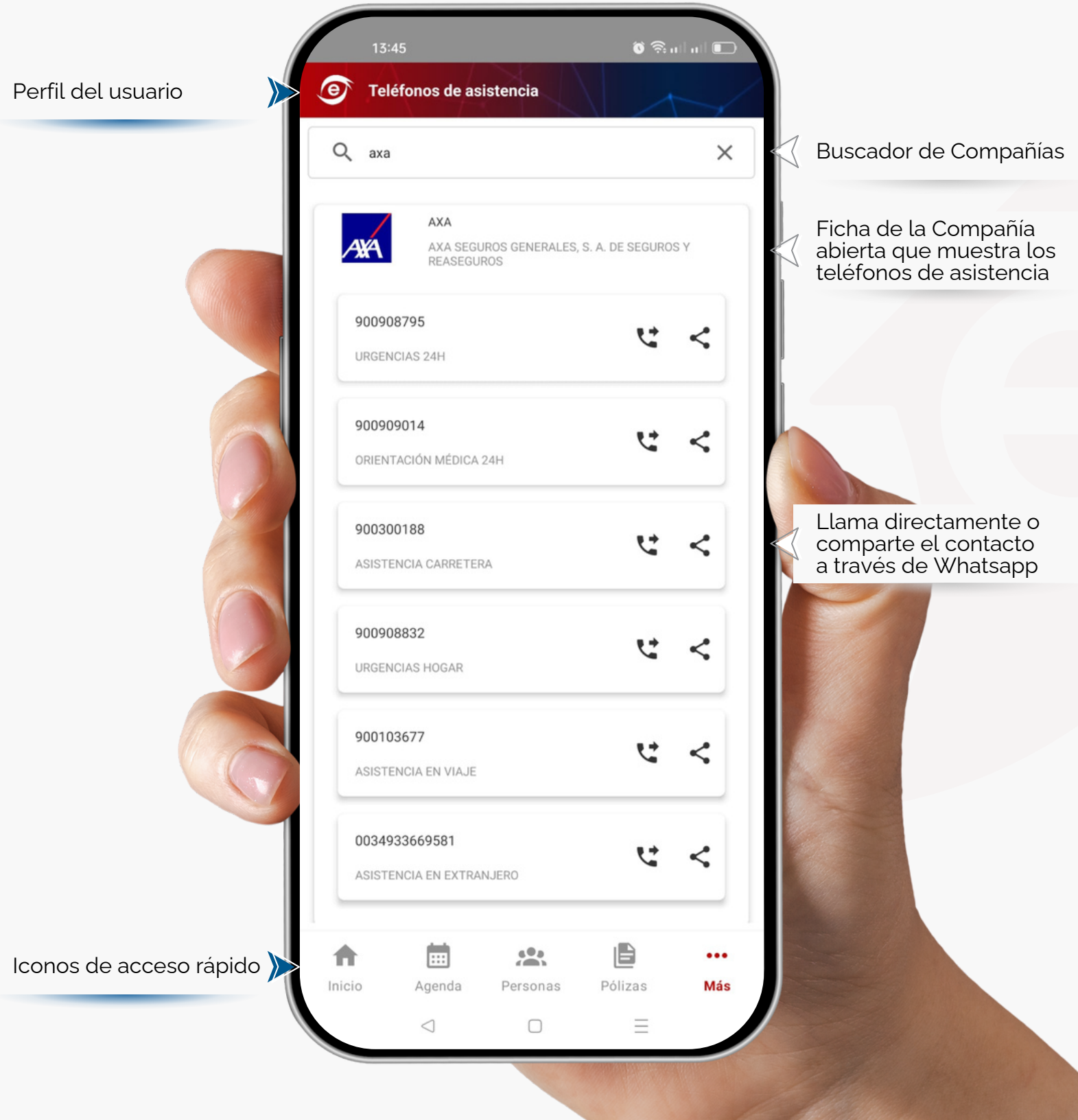

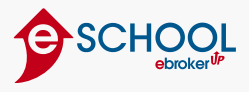

*Señala y ofrece información funcional.*  $\triangleright$ *Botón NO interactivo.*

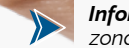

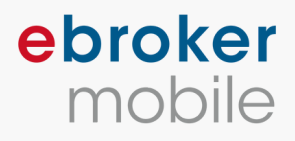

# RECORRIDO VIRTUAL | **MENÚ MÁS... >> ATENCIÓN AL USUARIO**

*En esta pantalla puedes ver la información de contacto con nuestra Área de Operaciones (Servicio de Atención al Usuario).*

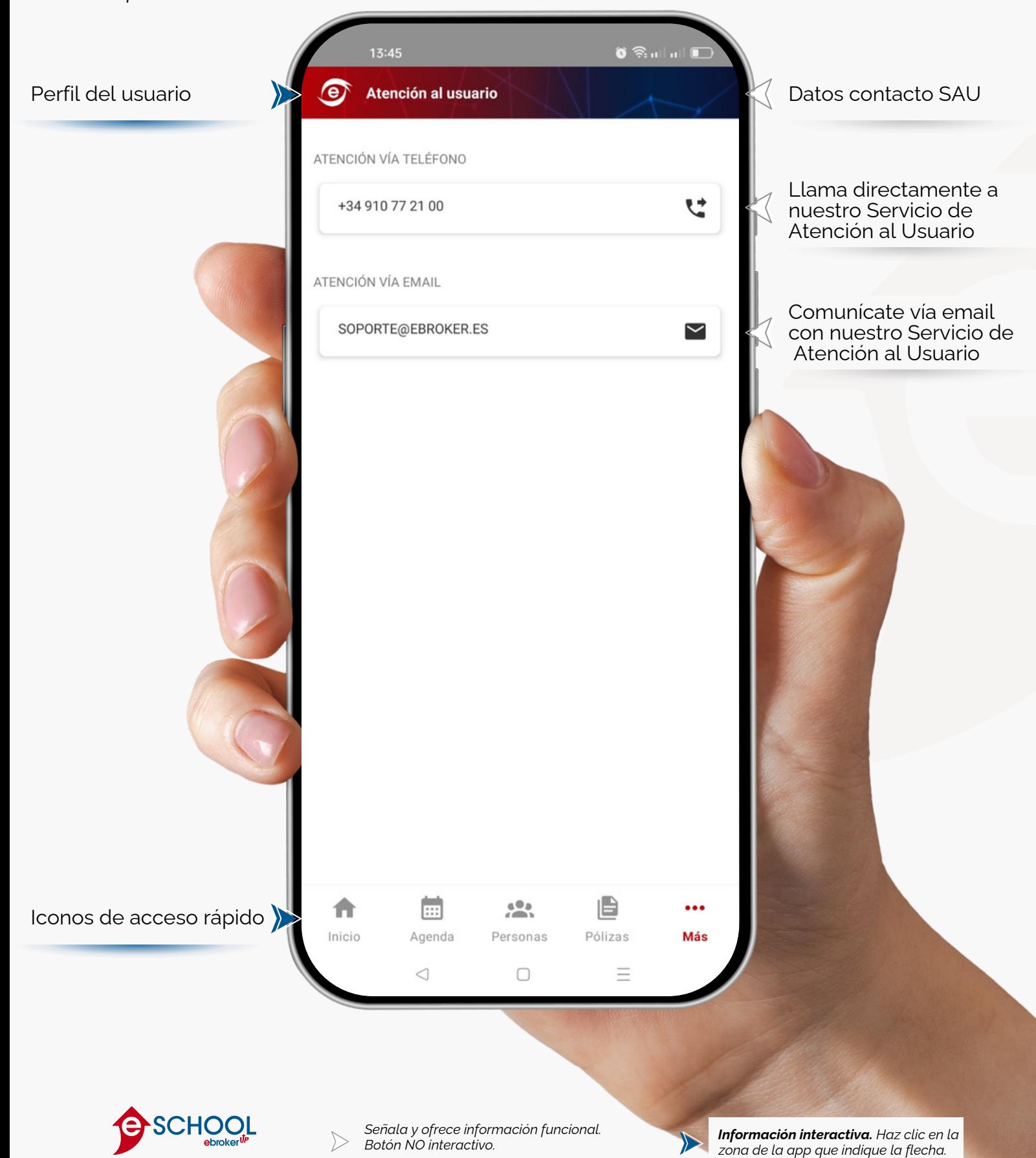

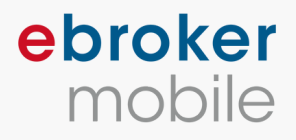

#### RECORRIDO VIRTUAL | **PERFIL USUARIO**

*En esta pantalla puedes ver la información relacionada con tu usuario. Además podrás cerrar sesión en la app y ver la versión que tienes instalada.*

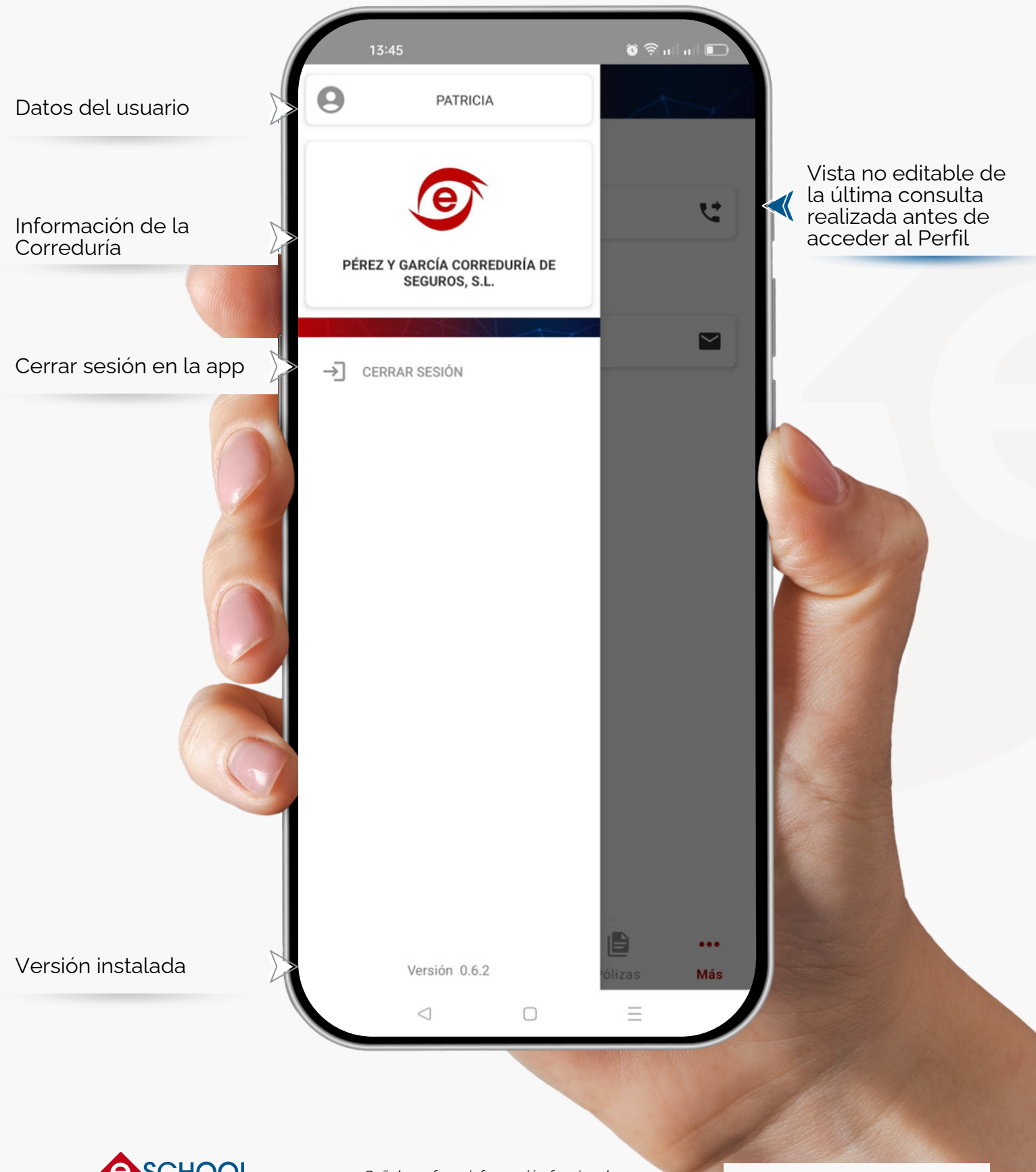

*Señala y ofrece información funcional. Botón NO interactivo.*

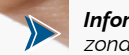

¿Te ha quedado alguna duda? +34 910 77 21 00 (Ext. 3) formacion@ebroker.es **www.ebroker.es**

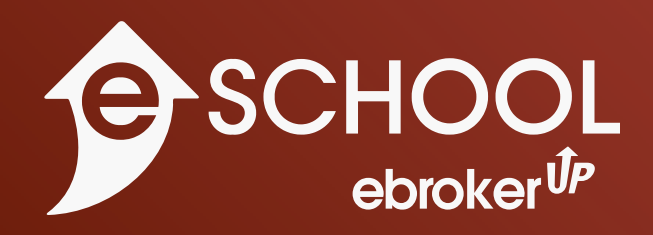